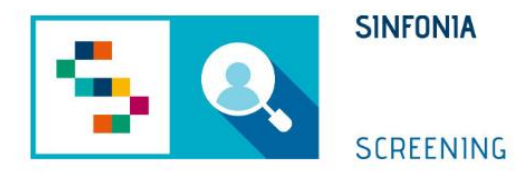

# Piattaforma di gestione dello Screening HCV

Arruolamento II Livello

### Accesso alla piattaforma

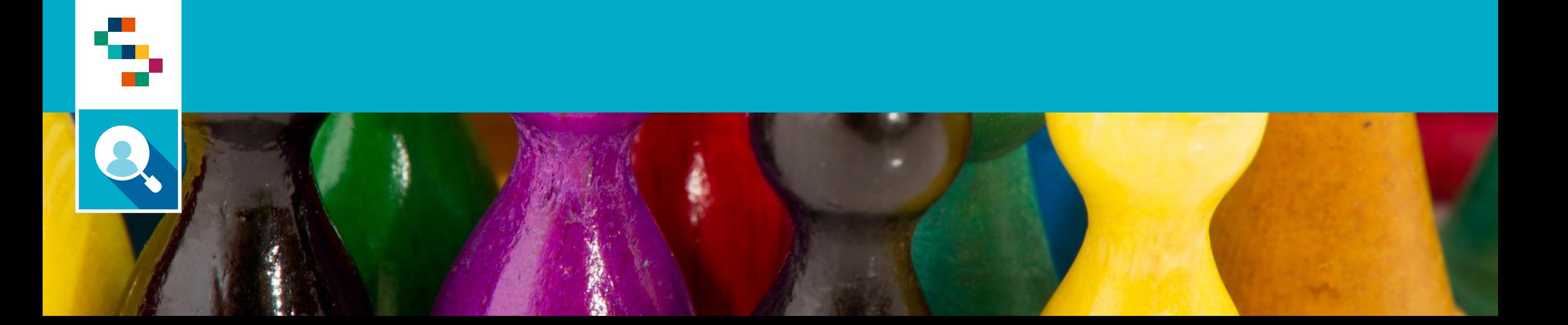

#### Accesso alla piattaforma tramite SPID

Per effettuare l'accesso, collegarsi al link <https://screeningoncologico.soresa.it/login> e cliccare su «Entra con SPID»

÷

Scegliere il provider del proprio SPID ed eseguire i passaggi previsti per l'autenticazione.

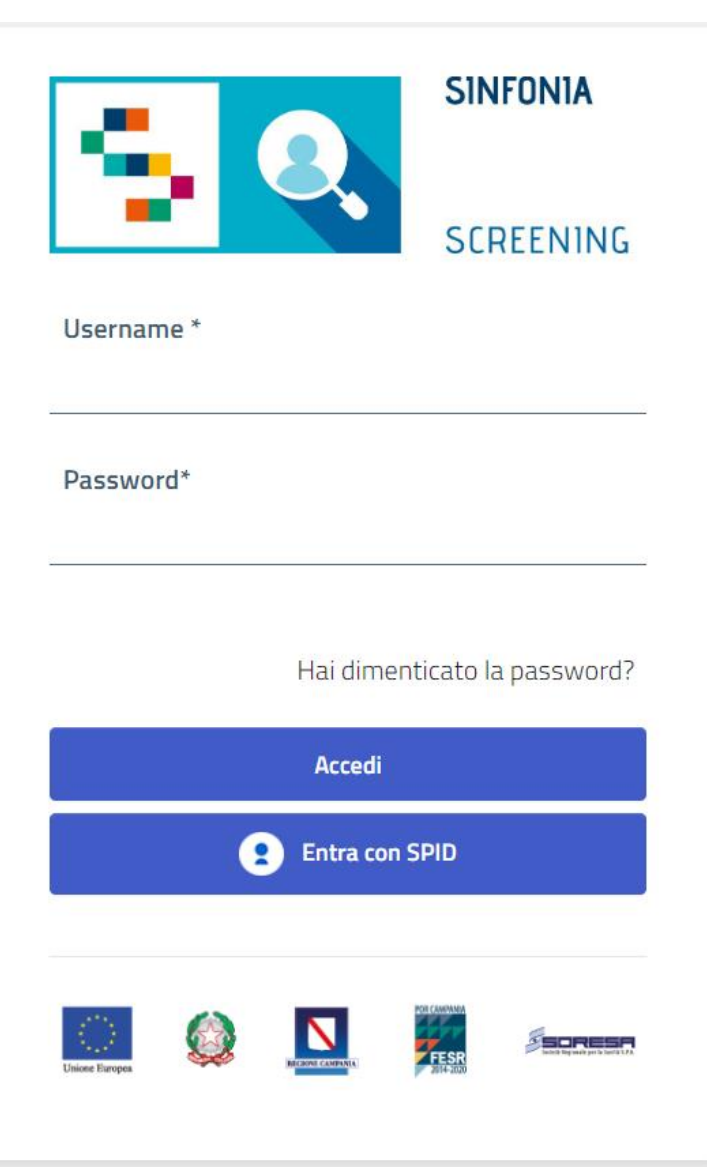

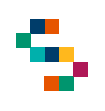

#### Selezione dello screening

Dopo aver effettuato l'accesso in piattaforma, saranno visibili due sezioni dedicate a "Screening Oncologico" e "Screening HCV". Le due sezioni saranno attive in base alla configurazione del profilo associato all'utente. Qualora l'utente sia un operatore dedicato ad entrambi i processi di screening, vedrà attive entrambe le sezioni.

Nella figura a seguire viene mostrata la home page di un utente abilitato solo allo Screening HCV. Per procedere con lo screening HCV, cliccare su "ACCEDI" nella sezione a destra.

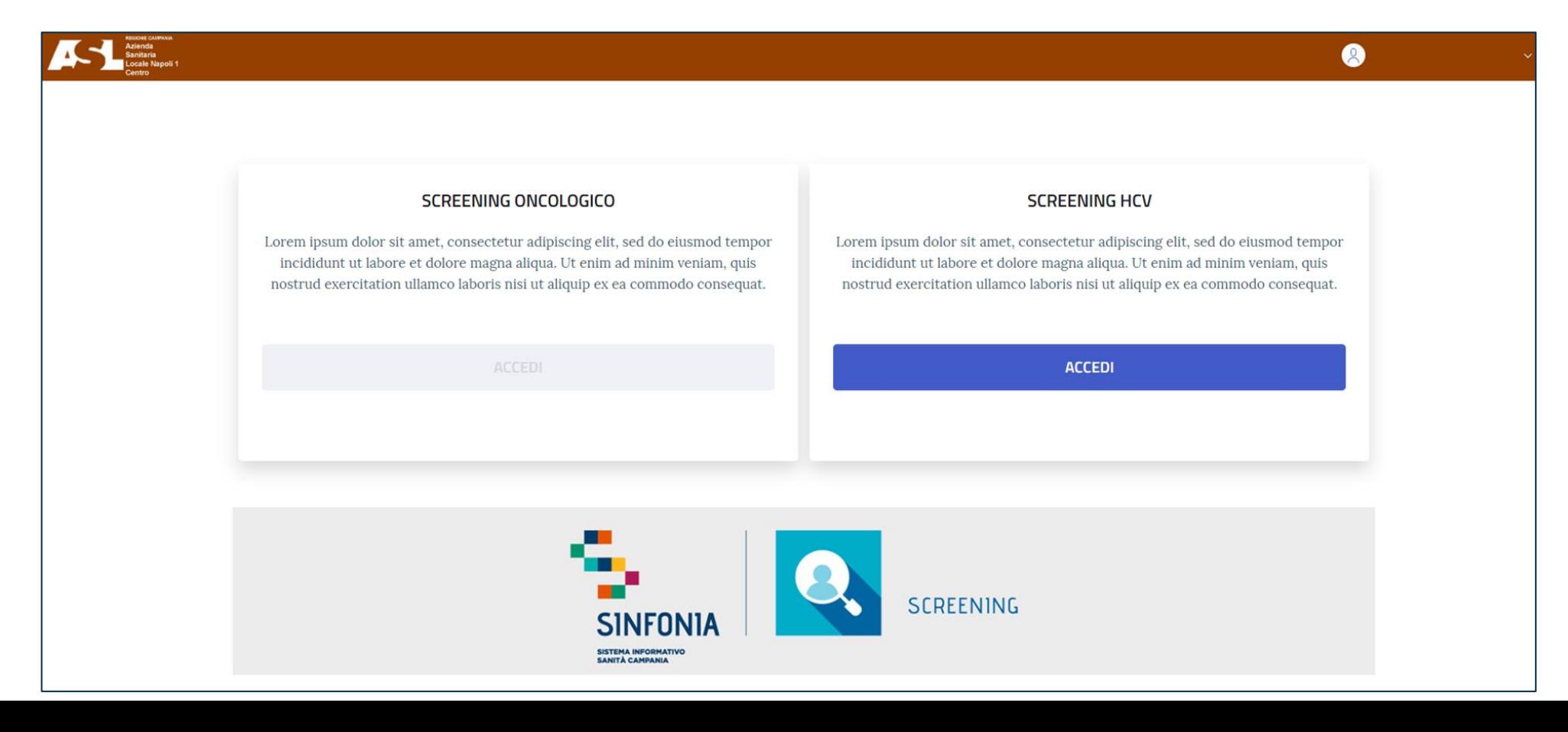

#### Selezione del punto di erogazione Q.

÷

Dopo aver selezionato lo screening di interesse, inserire l'Ente e il Punto di Erogazione.

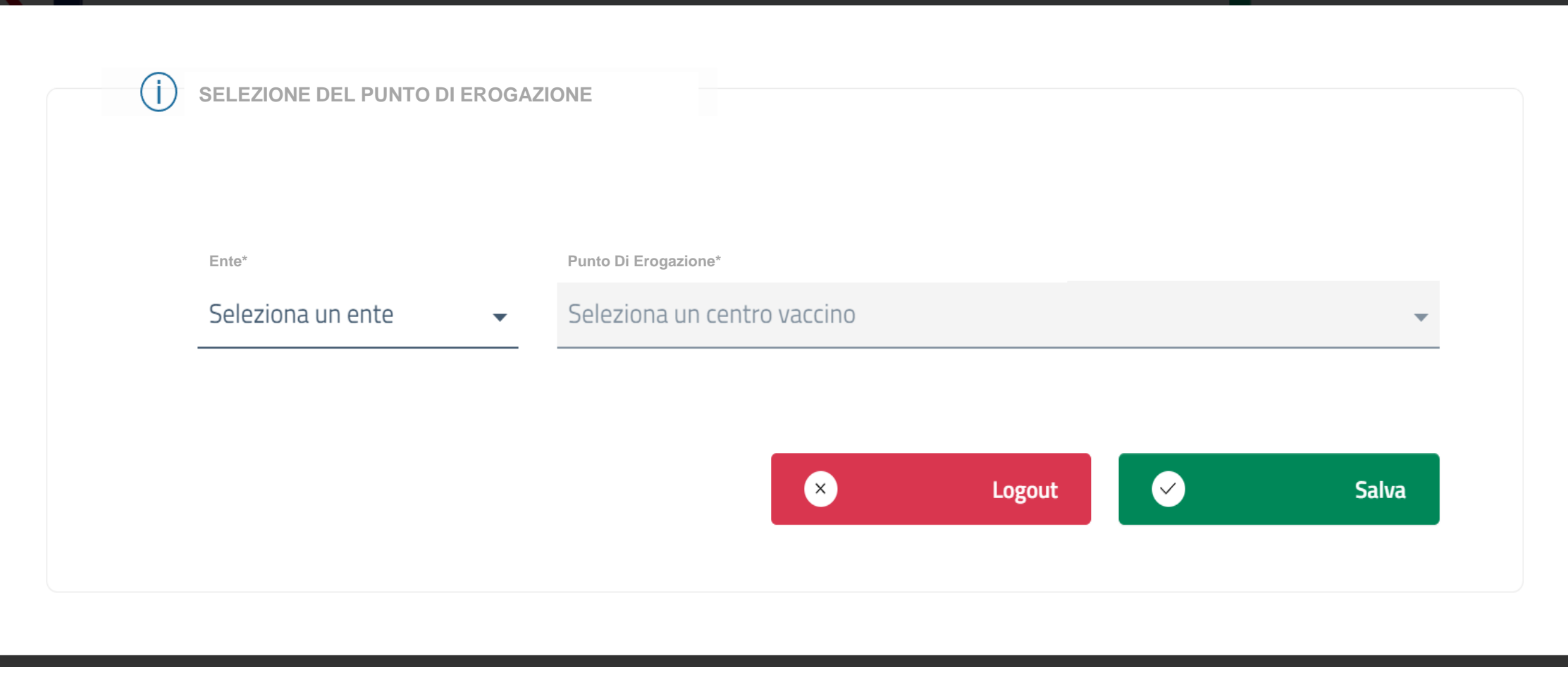

### Ricerca Assistiti

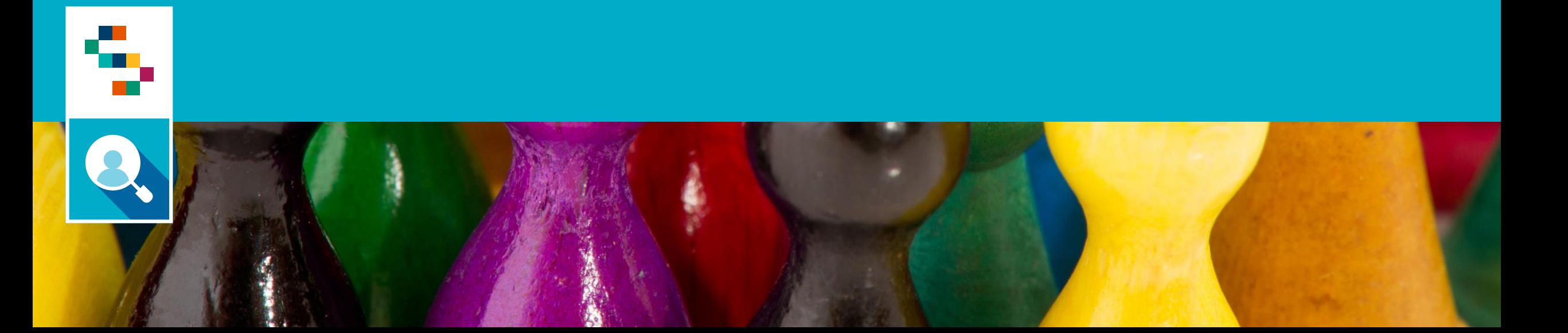

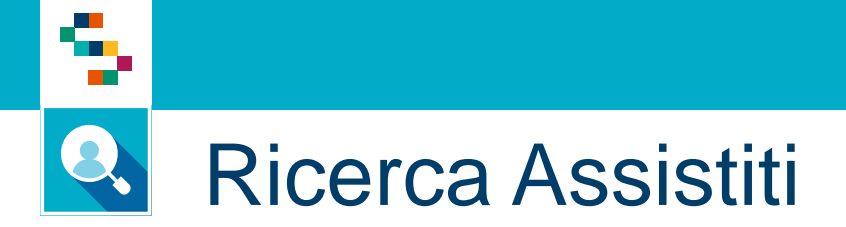

Per ricercare un assisitito occorrerà inserire il Codice Fiscale o il Numero Identificativo del Campione e selezionare *«Ricerca».* 

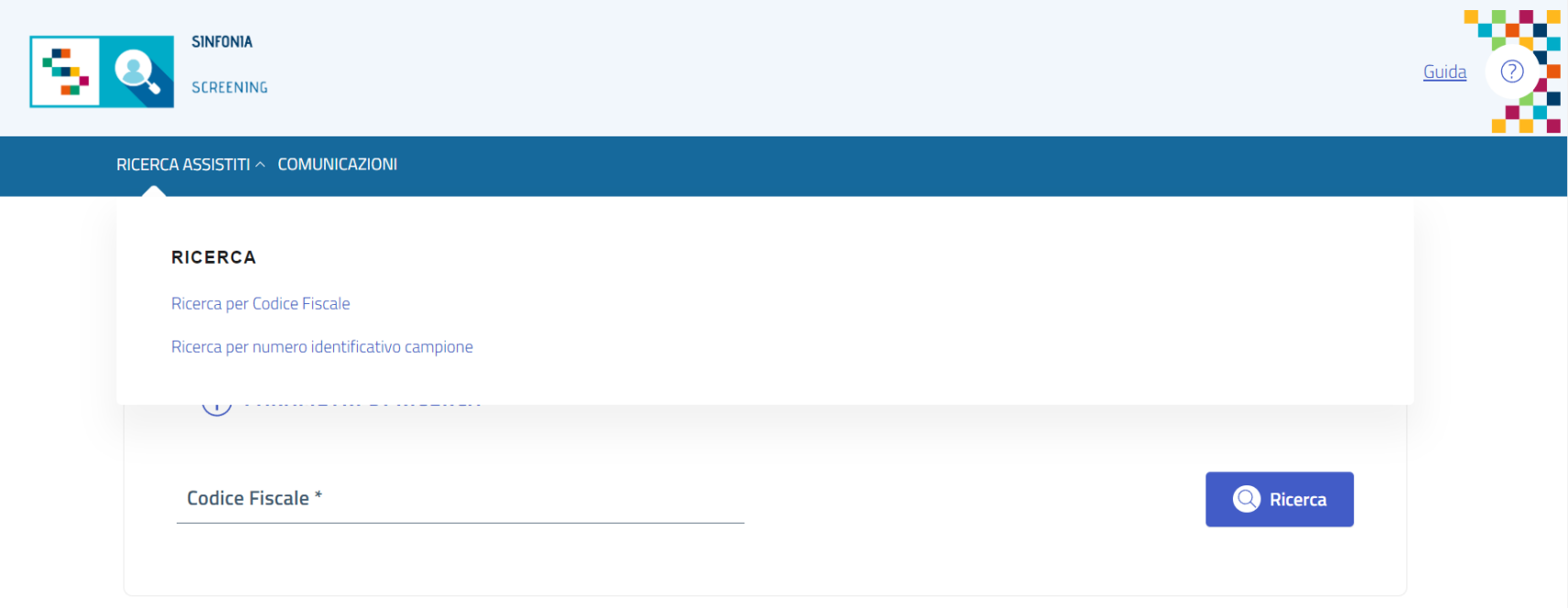

#### Q Ricerca Assistiti

۹

L'operatore visualizzerà quindi i dati dell'assistito: Cognome e Nome, Data di Nasciata, ASL di riferimento e Medico Curante e selezionando il tasto o potrà accedere alla Scheda Assistito.

#### Ricerca Assistito da arruolare per per Codice Fiscale

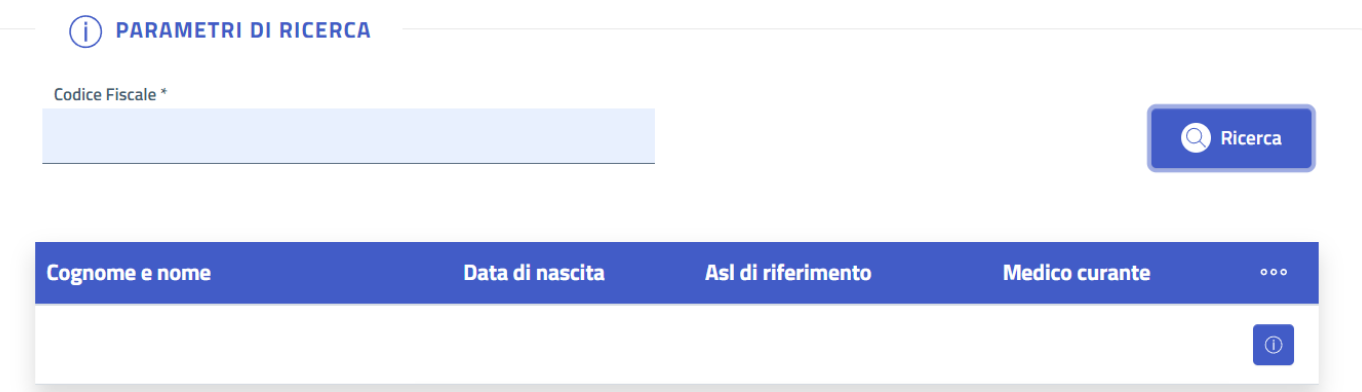

#### Q. Ricerca Assistiti – Scheda Assistito (1/3)

۹

Dopo aver selezionato <sup>®</sup>, l'operatore visualizzerà il dettaglio della Scheda Assistito.

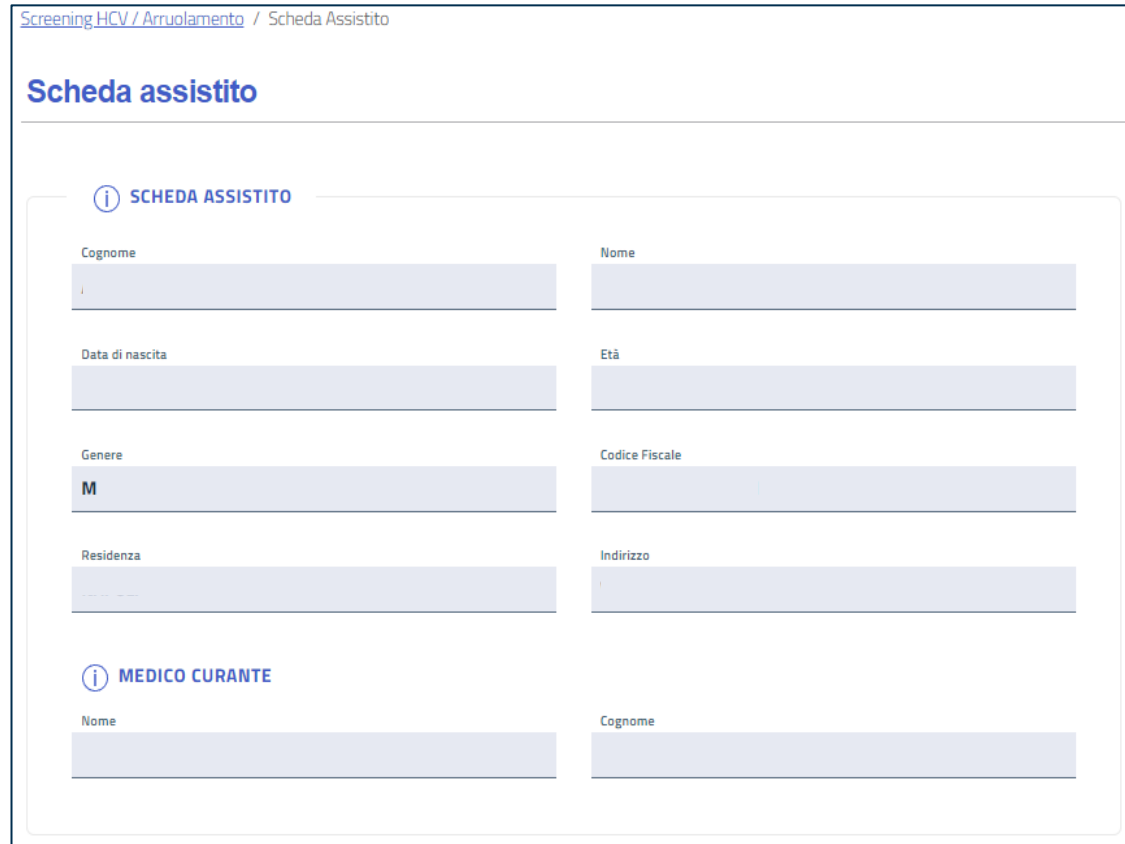

#### Ricerca Assistiti – Scheda Assistito (2/3)

Dopo aver visualizzato il dettaglio della Scheda Assistito, l'operatore potrà consultare la sezione di interesse tra:

a <mark>da</mark>

• **Contatti** - dove potrà eventualmente salvare l'indirizzo preferenziale per lo screening compilando i campi richiesti e selezionato *«Salva indirizzo»* ed aggiungere o modificare i recapiti;

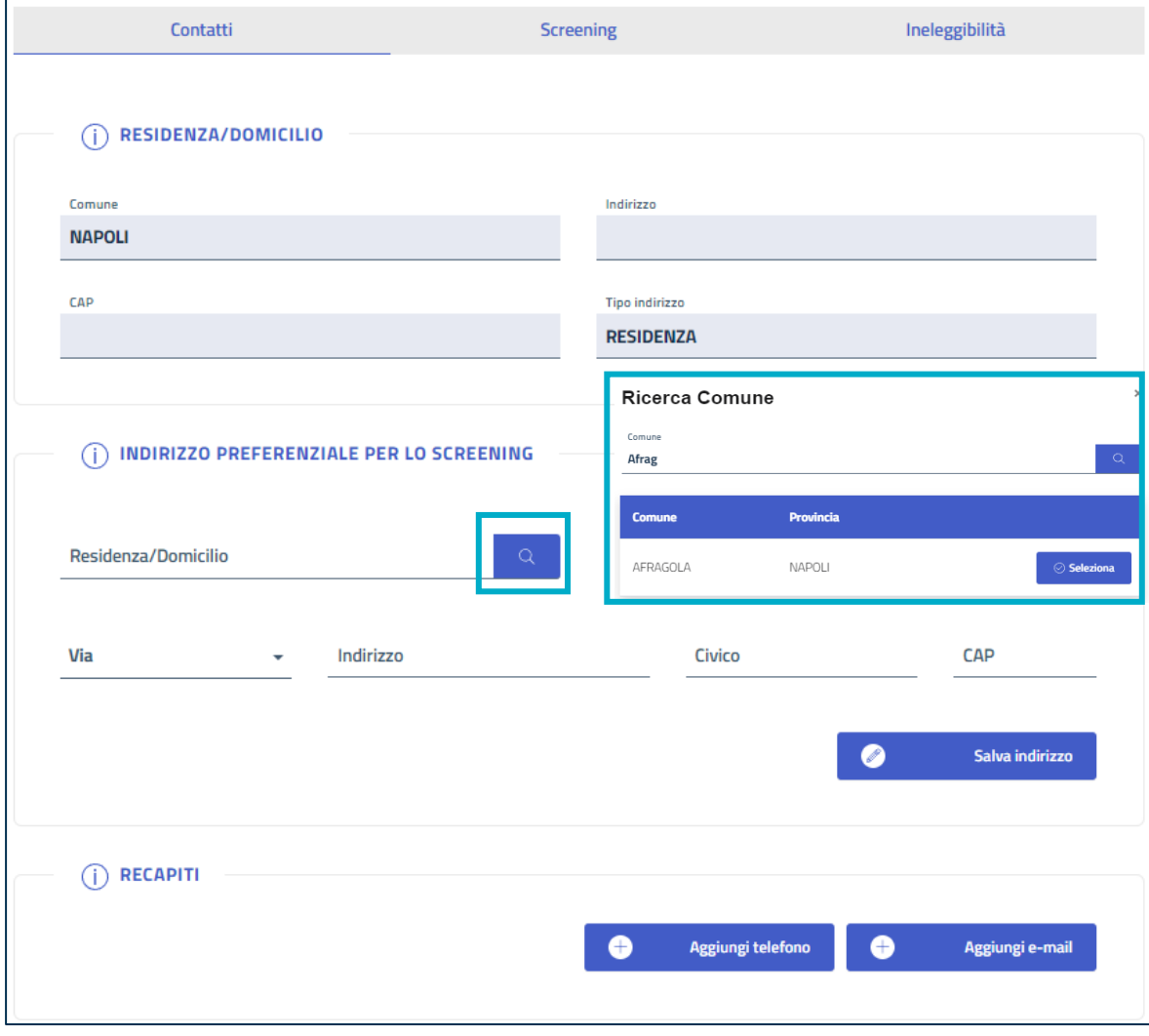

#### Ricerca Assistiti – Scheda Assistito (3/3)

÷

- **Screening**  dove potrà visualizzare le informazioni riguardanti lo screening in corso o eventuali screening precedenti
- **Ineleggibilità**  dove potrà visualizzare eventuali motivi di ineleggibilità e relative date di inizio e fine.

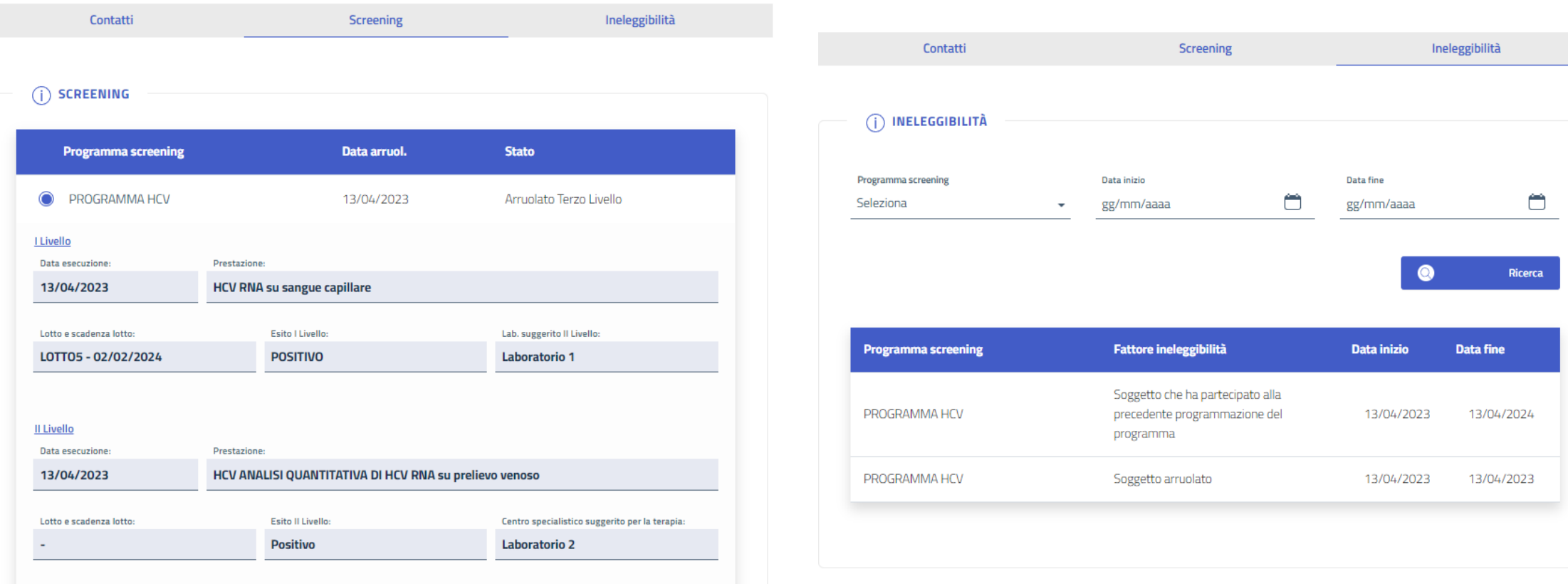

### Ricerca Assistiti – Programma screening (1/3)

Dopo aver ricercato l'Assistito, procedere con l'arruolamento scegliendo la categoria per cui l'assistito risulta Arruolabile al II Livello. Le scelte saranno:

- PROGRAMMA HCV: dedicato alla popolazione residente appartenente alla fascia d'età eleggibile;
- PROGRAMMA HCV CARCERE: dedicato agli assistiti ospiti di case circondariali
- PROGRAMMA HCV SERD: dedicato agli assistiti ospiti presso i servizi pubblici per le dipendenze. Nel caso in cui l'assistito non sia eleggibile, i tasti saranno disabilitati.

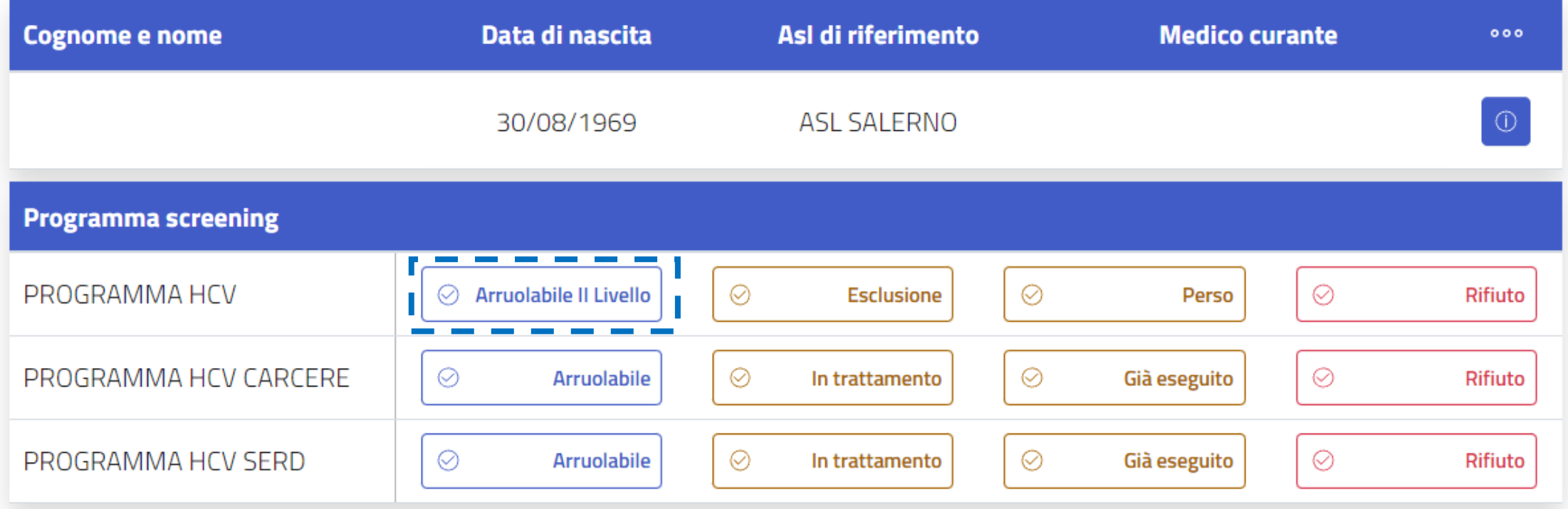

### Ricerca Assistiti – Programma screening (2/3)

L'operatore potrà scegliere una delle seguenti operazioni:

- **Arruolabile II Livello:** selezionare poi «arruola» per procedere con l'arruolamento al II livello;
- **Esclusione**: specificare un motivo di esclusione e poi cliccare su «Conferma» per escludere l'assistito dall'approfondimento di II Livello;

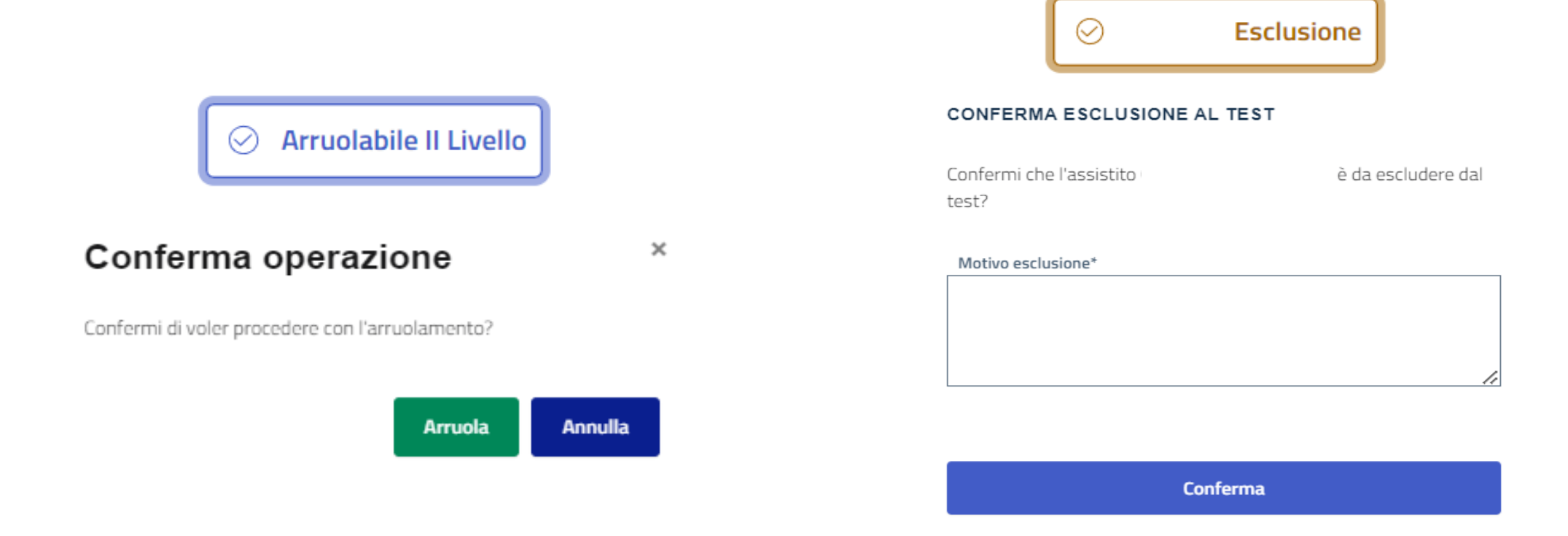

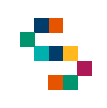

### Ricerca Assistiti – Programma screening (3/3)

- **Perso:** nel caso in cui l'assistito non dovesse ripresentarsi al test di conferma *(Tutti gli assistiti che non eseguiranno* approfondimento di Il Livello entro 31 giorni dalla positività al I Livello, risulteranno persi al test di conferma);
- **Rifiuto:** cliccare su «Conferma» per registrare il rifiuto dell'assistito a partecipare allo screening.

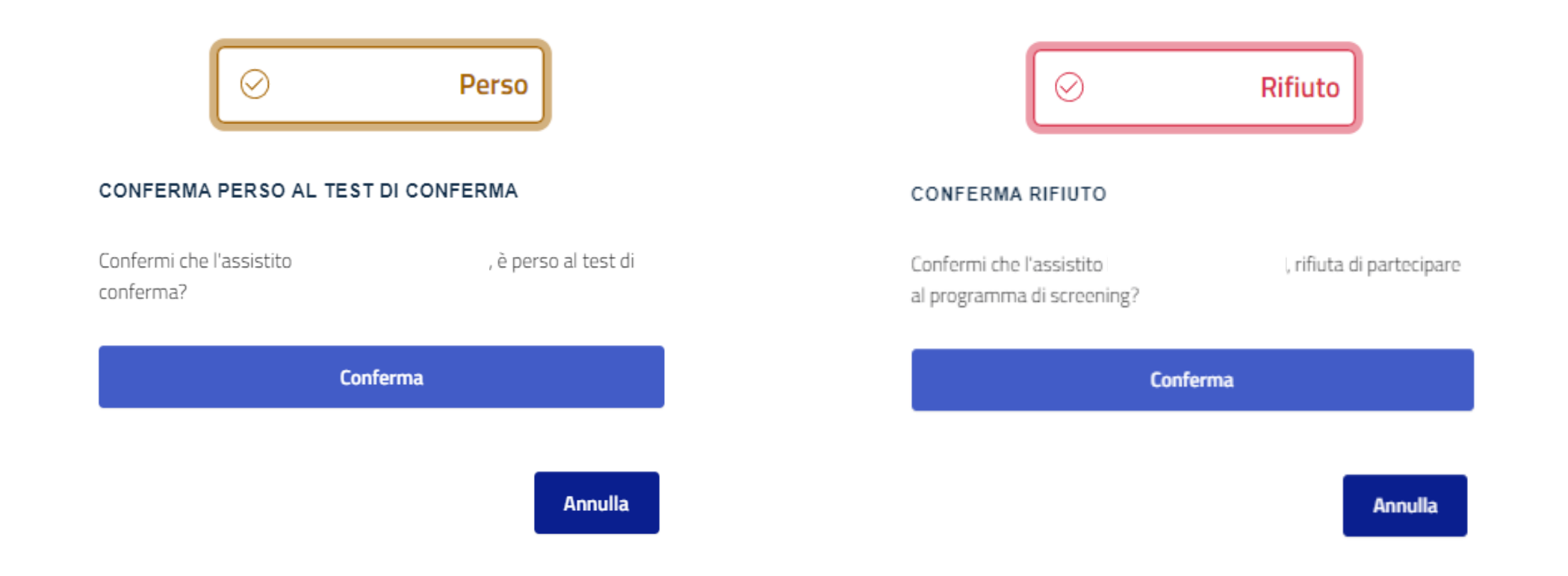

### Arruolamento

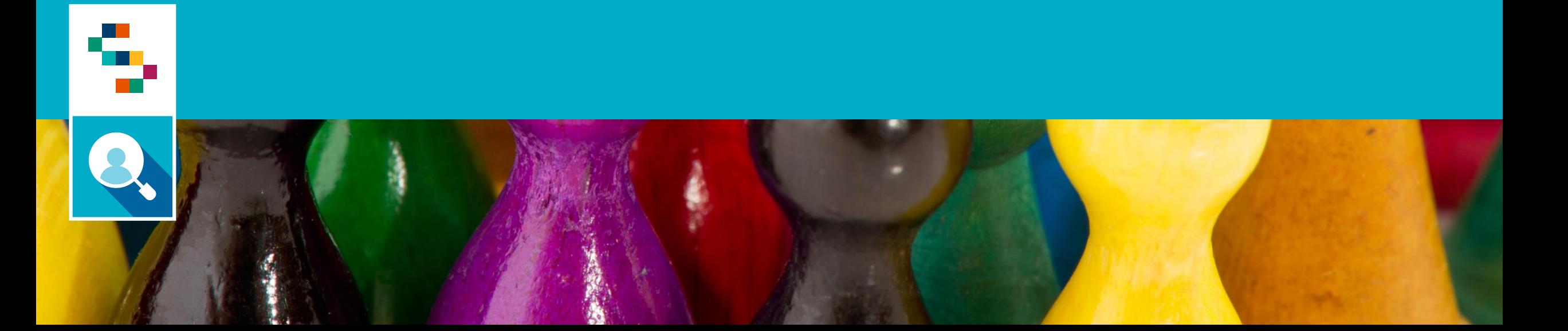

## Arruolamento

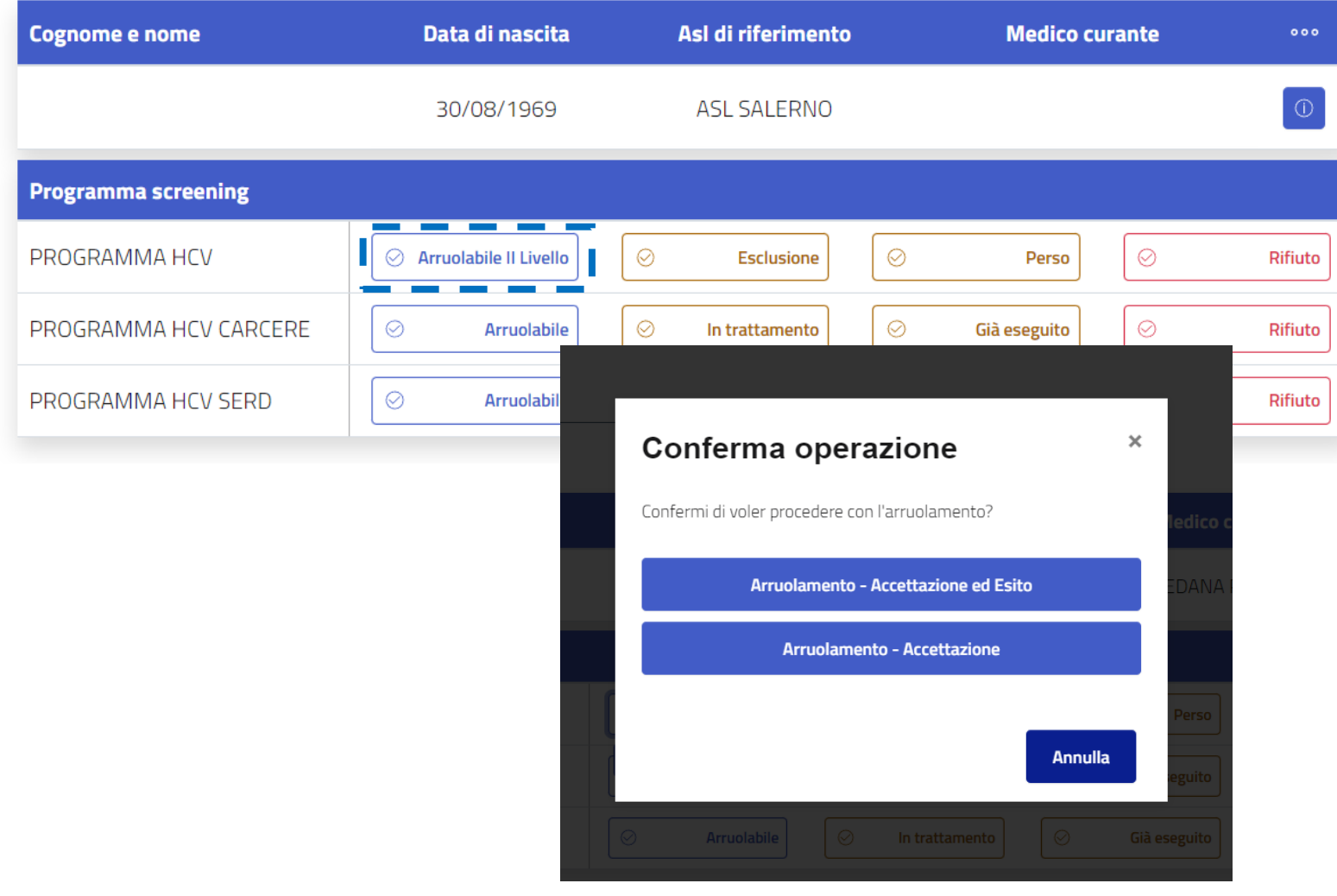

Cliccando su «Arruolabile al II Livello», verrà chiesto all'utente di scegliere tra due tipologie di arruolamento:

- **«***Arruolamento – Accettazione ed Esito»* che prevede di registrare l'esame di II Livello completo di esito;
- *«Arruolamento – Accettazione»*  che prevede di registrare solo l'accettazione dell'esame da parte del punto prelievo e lasciare poi l'inserimento dell'esito al Laboratorio

*Nel caso in cui l'utente è addetto all'inserimento dell'esame completo di esito, cliccare su «Arruolamento – Accettazione ed Esito». Nel caso di utente del punto prelievo, che spedirà poi i prelievi al laboratorio centrale, cliccare su «Arruolamento – Accettazione»*

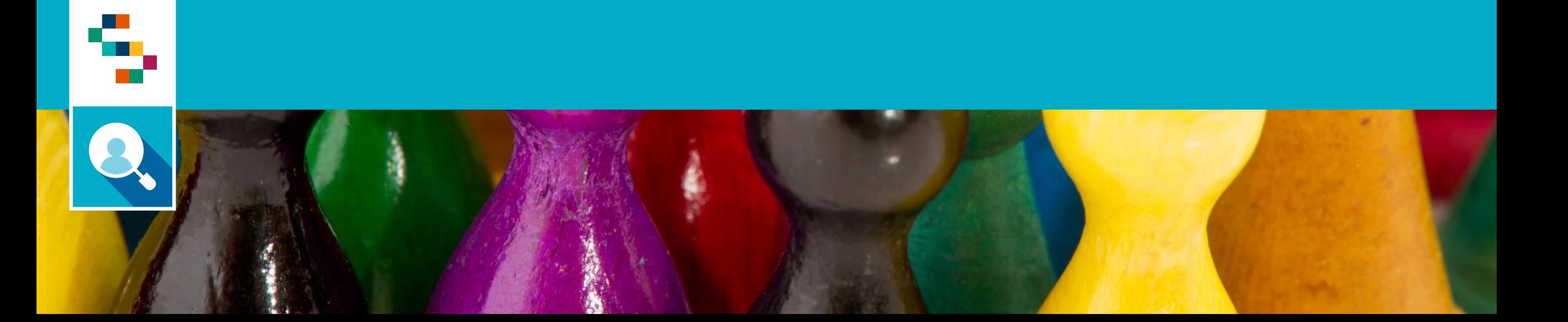

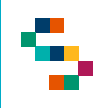

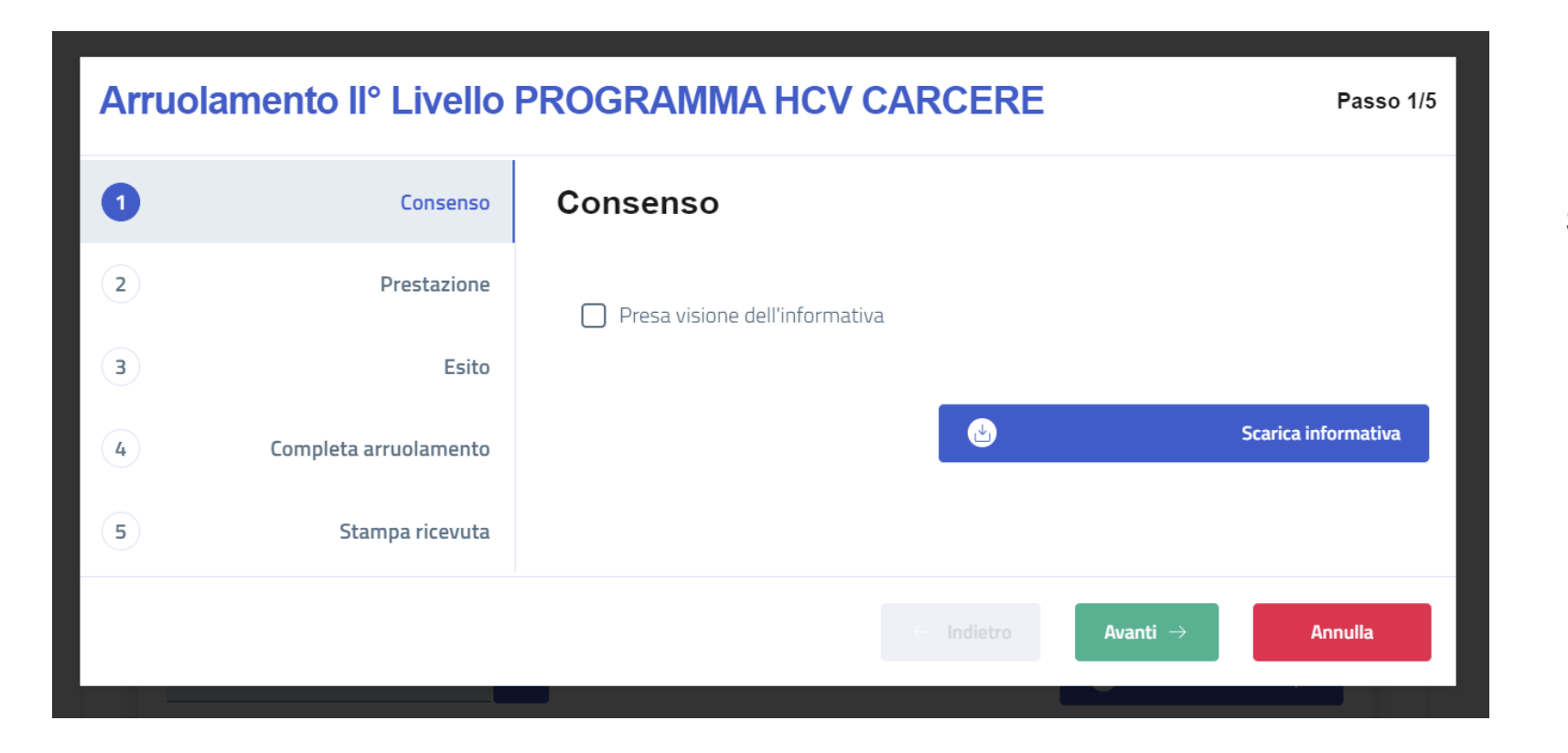

Spuntare sempre la presa visione dell'informativa sul consenso per poter procedere con l'arruolamento. Già in questa fase, si potrà scaricare l'informativa oppure stamparla alla fine insieme alla ricevuta da fornire all'assistito. Cliccare poi su «Avanti»

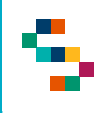

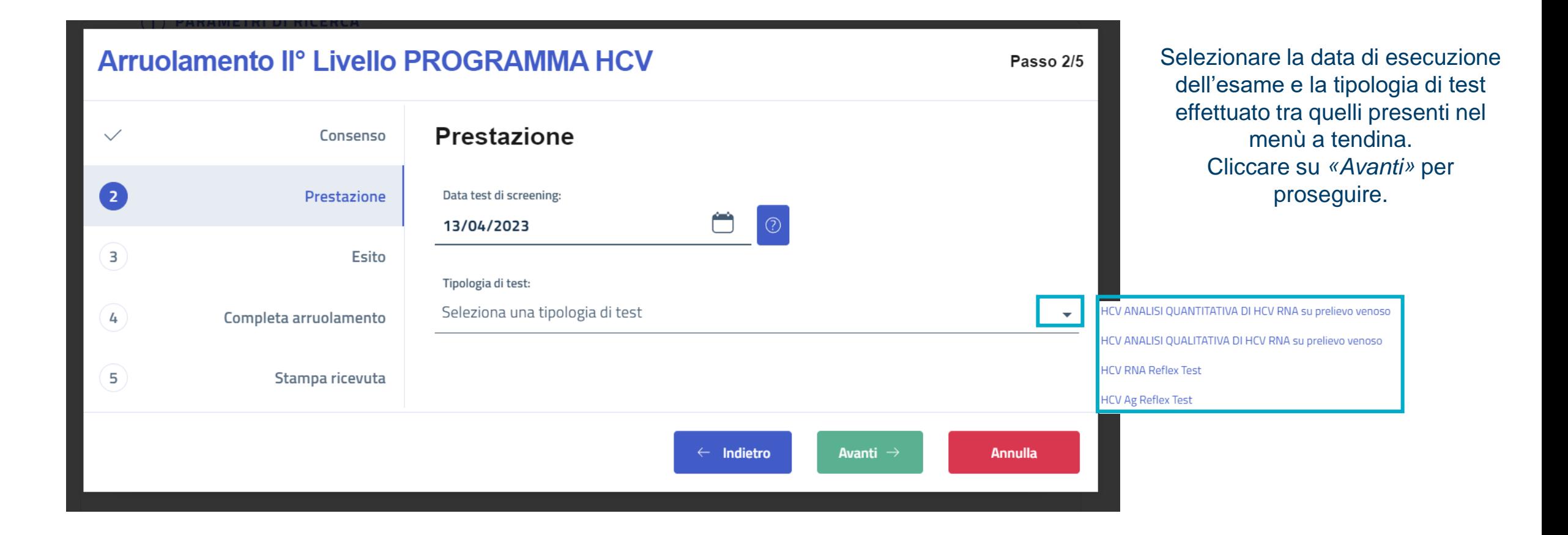

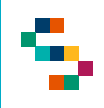

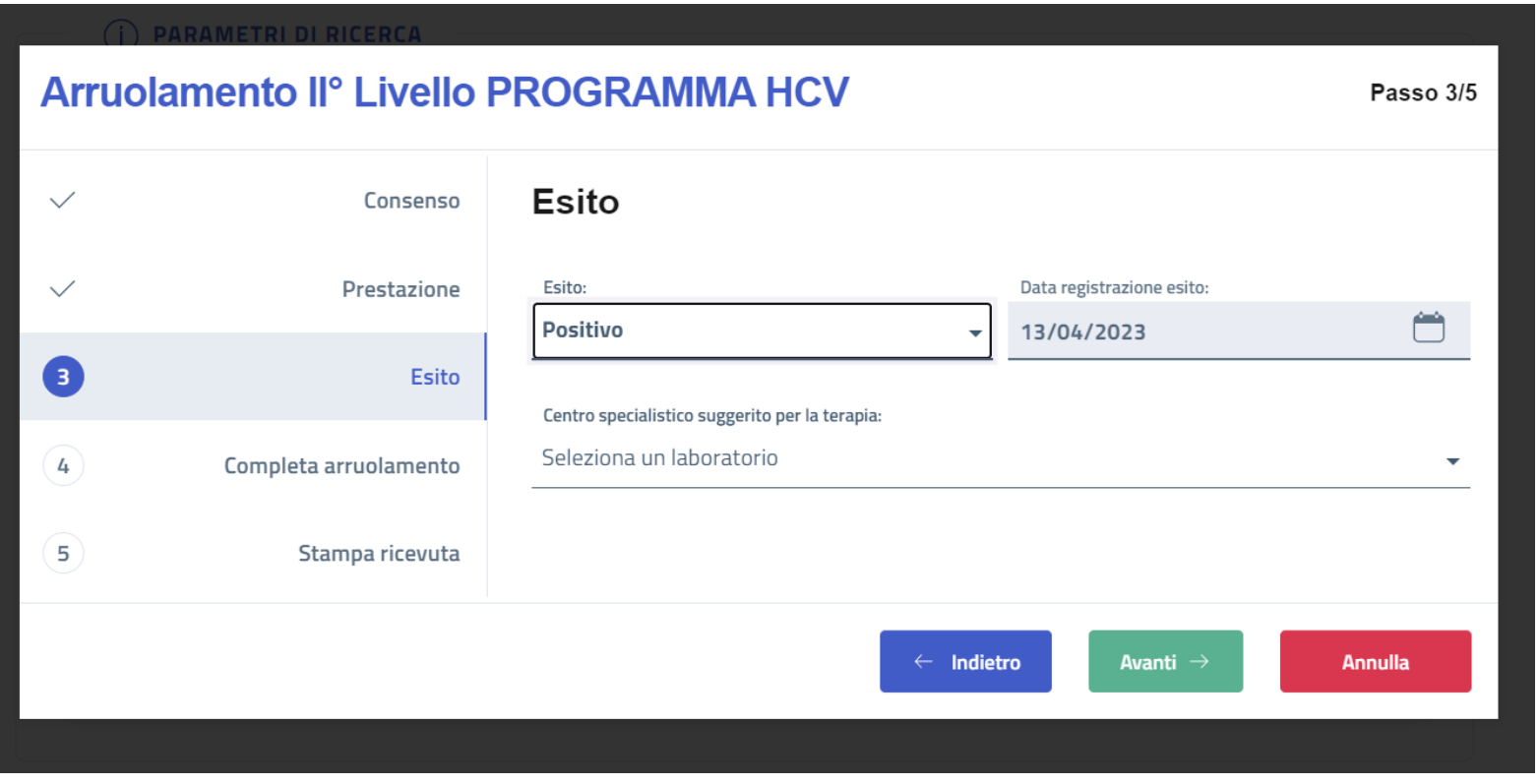

Inserire l'esito del test tra le tipologie selezionabili nel menù a tendina. In particolare, in caso di esito *«Positivo»* selezionare un centro specialistico **suggerito** per la terapia.

#### **Arruolamento Iº Livello PROGRAMMA HCV**

Completa arruolamento  $\checkmark$ Consenso  $\checkmark$ Modalità di invito Completa arruolamento  $\checkmark$ Prestazione Arruolamento completato  $\checkmark$ Esito del test Identificativo Prestazione: G Completa arruolamento  $\sqrt{2}$ 20723000000014 Stampa ricevuta 6

Passo 5/6

Avanti  $\rightarrow$ 

Cliccare su *«Completa arruolamento»* per concludere il processo e attendere fino a quando comparirà a schermo il messaggio *«Arruolamento completato»*

Verrà mostrato l'identificativo prestazione che associato al CF dell'assistito, consentirà di tracciare una prestazione in maniera univoca.

Cliccando sul pulsante blu, sarà possibile stampare o scaricare un'etichetta, se necessario.

**N.B. In ogni momento, prima di completare l'arruolamento, l'operatore potrà tornare alla schermata precedente selezionando** *«Indietro»* **o annullare le modifiche effettuate selezionando** *«Annulla»*

 $\leftarrow$  Indietro

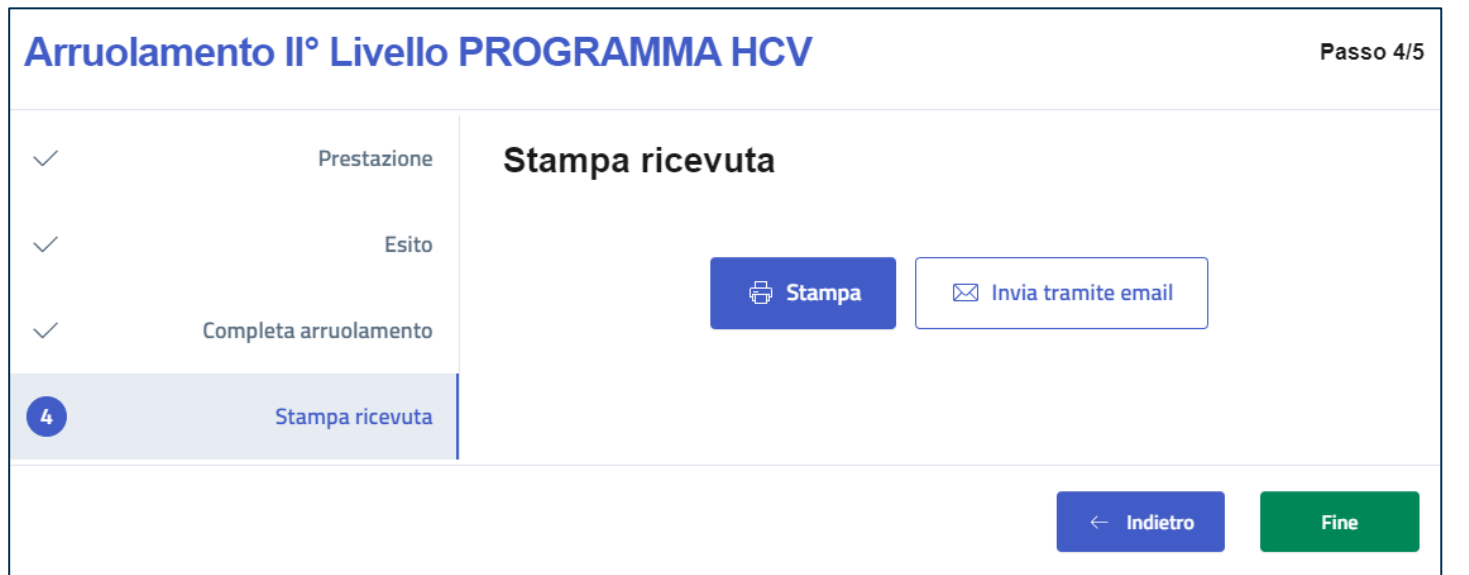

Cliccare *«Stampa»* per stampare la ricevuta di arruolamento. Comparirà l'antepirma di stampa che contiene sempre il consenso informato e la ricevuta di arruolamento in cui, in caso di positività, sarà riportata una tabella con giorni e orari di apertura di tutti i centri di III Livello.

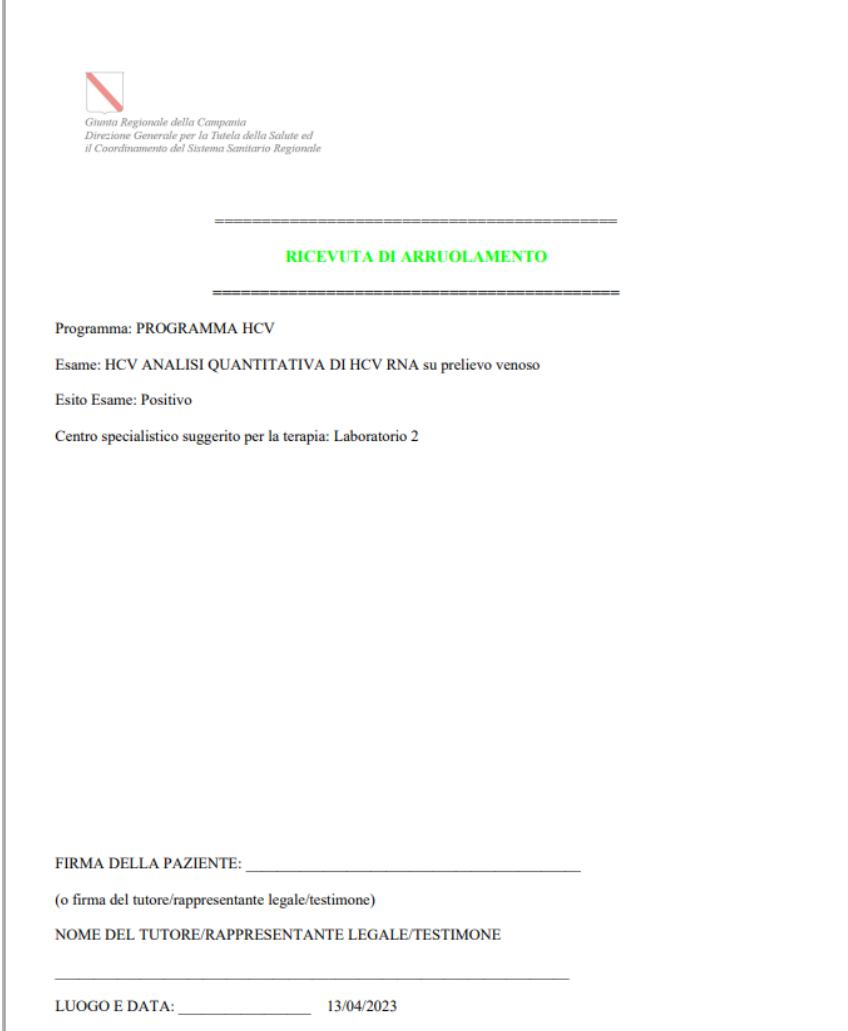

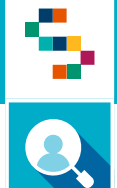

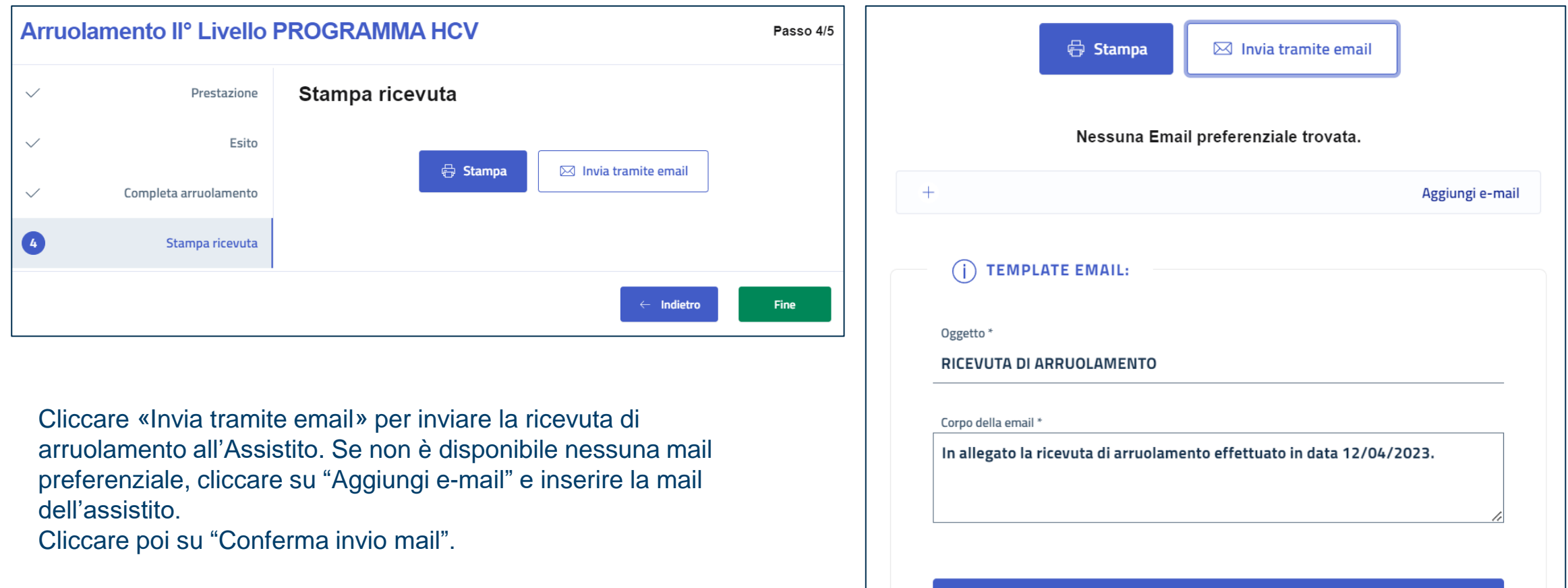

 $\bullet$ 

Conferma invio email

Infine, cliccare su "Fine" per terminare il processo di arruolamento.

#### Arruolamento – Accettazione

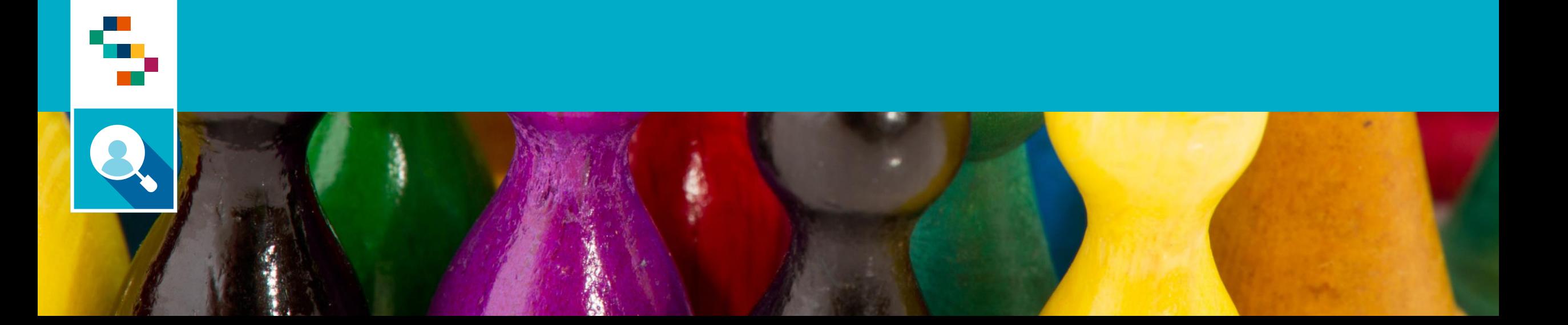

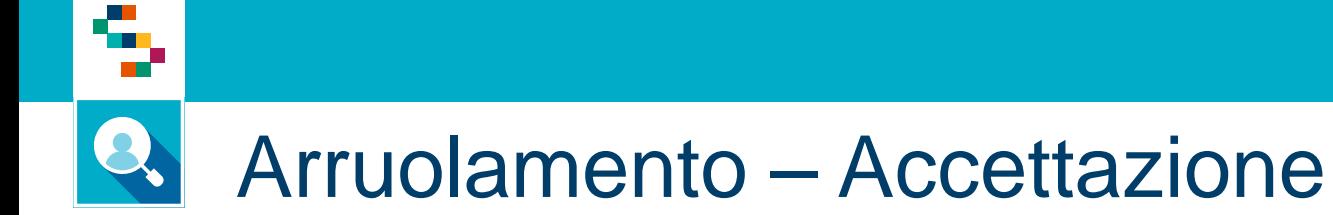

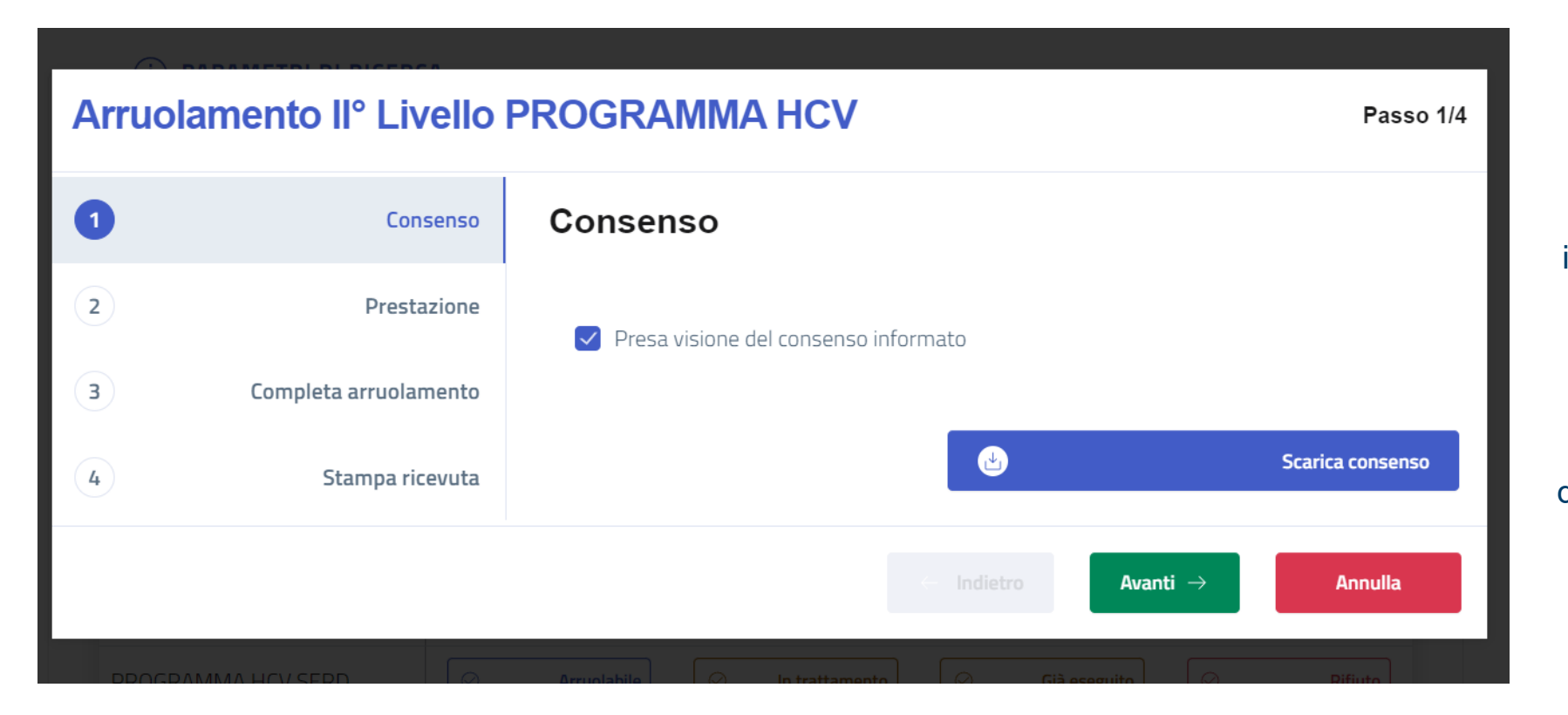

Spuntare sempre la presa visione del consenso informato per poter procedere con l'arruolamento. Già in questa fase, si potrà scaricare il consenso informato oppure stamparlo alla fine insieme alla ricevuta da fornire all'assistito. Cliccare poi su «Avanti»

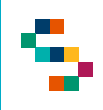

#### Arruolamento – Accettazione

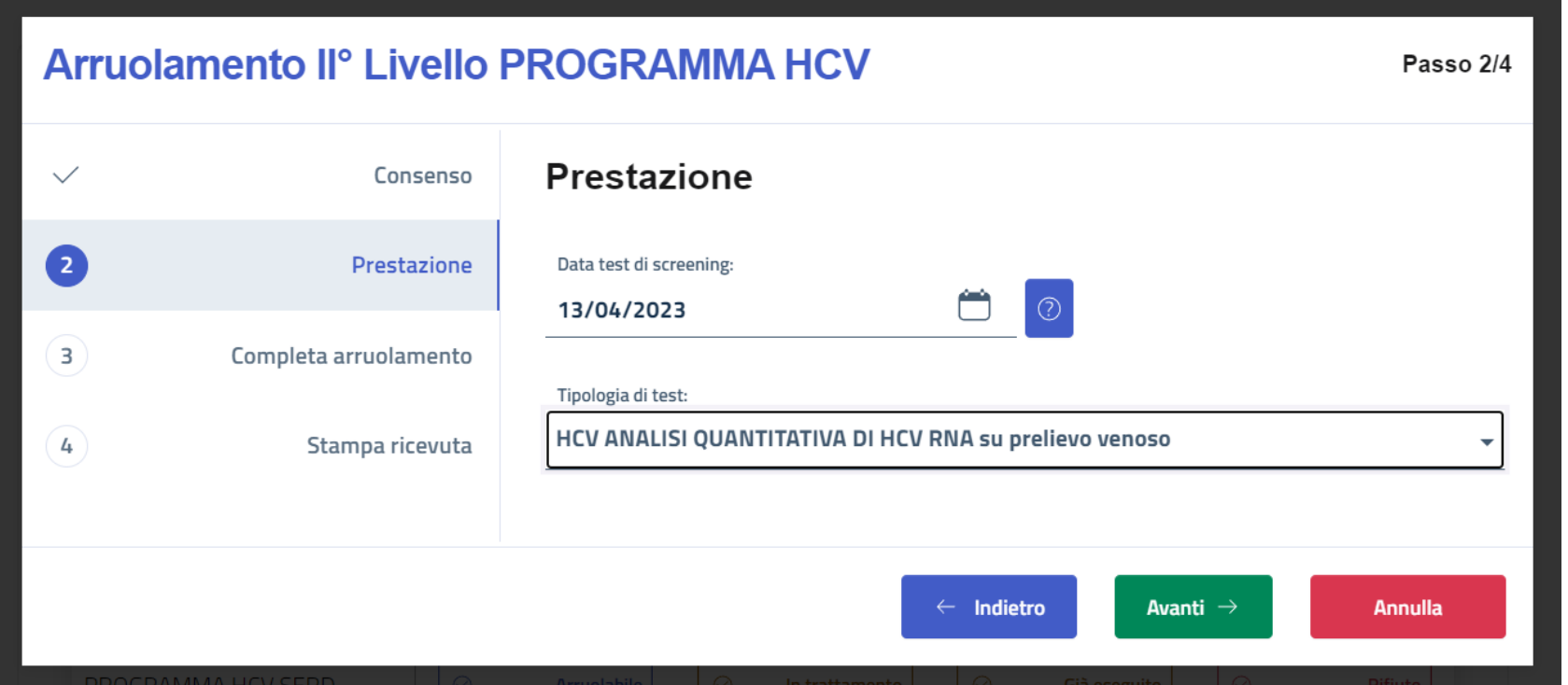

Selezionare la data di esecuzione dell'esame e la tipologia di test effettuato tra quelli presenti nel menù a tendina. Cliccare su *«Avanti»* per proseguire.

### Arruolamento – Accettazione

#### **Arruolamento Iº Livello PROGRAMMA HCV**

Passo 5/6

Avanti  $\rightarrow$ 

Cliccare su *«Completa arruolamento»* per concludere il processo e attendere fino a quando comparirà a schermo il messaggio *«Arruolamento completato»* Verrà mostrato l'identificativo prestazione che

associato al CF dell'assistito, consentirà di tracciare una prestazione in maniera univoca.

Cliccando sul pulsante blu, sarà possibile stampare un'etichetta, se necessario.

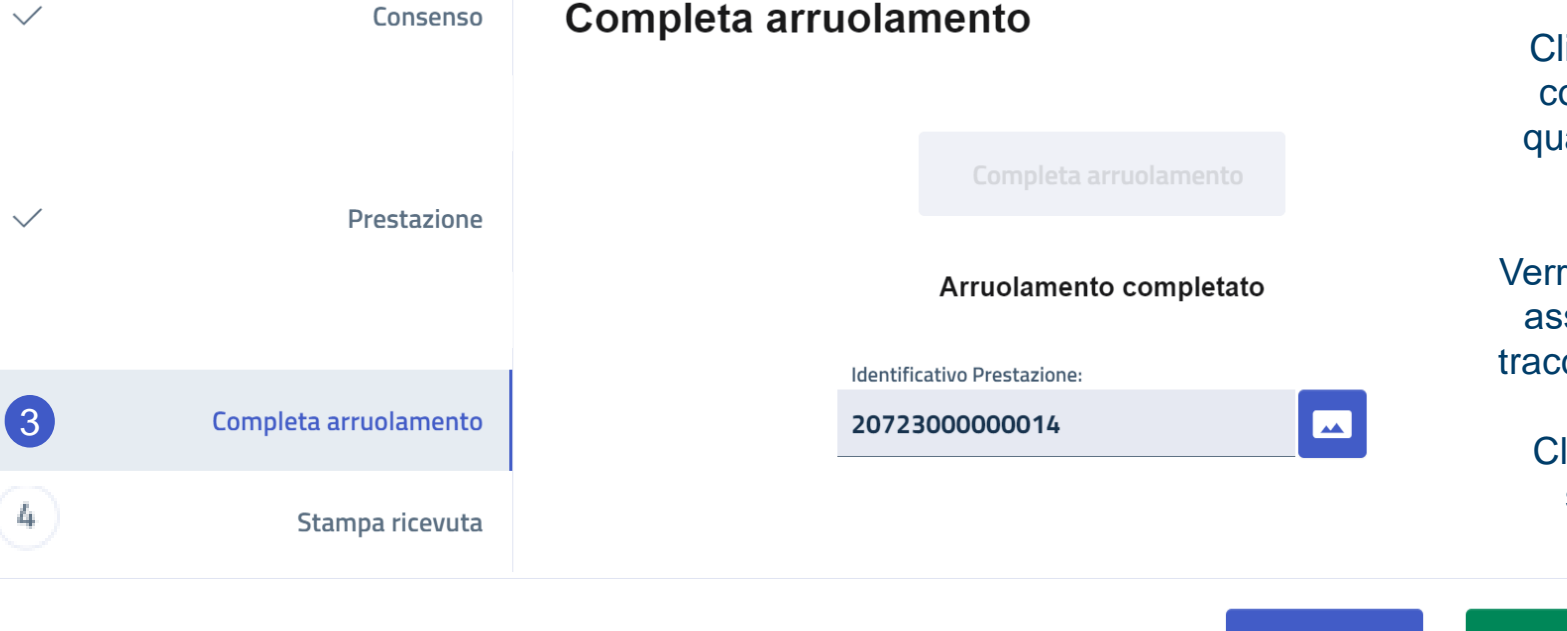

**N.B. In ogni momento, prima di completare l'arruolamento, l'operatore potrà tornare alla schermata precedente selezionando** *«Indietro»* **o annullare le modifiche effettuate selezionando** *«Annulla»*

 $\leftarrow$  Indietro

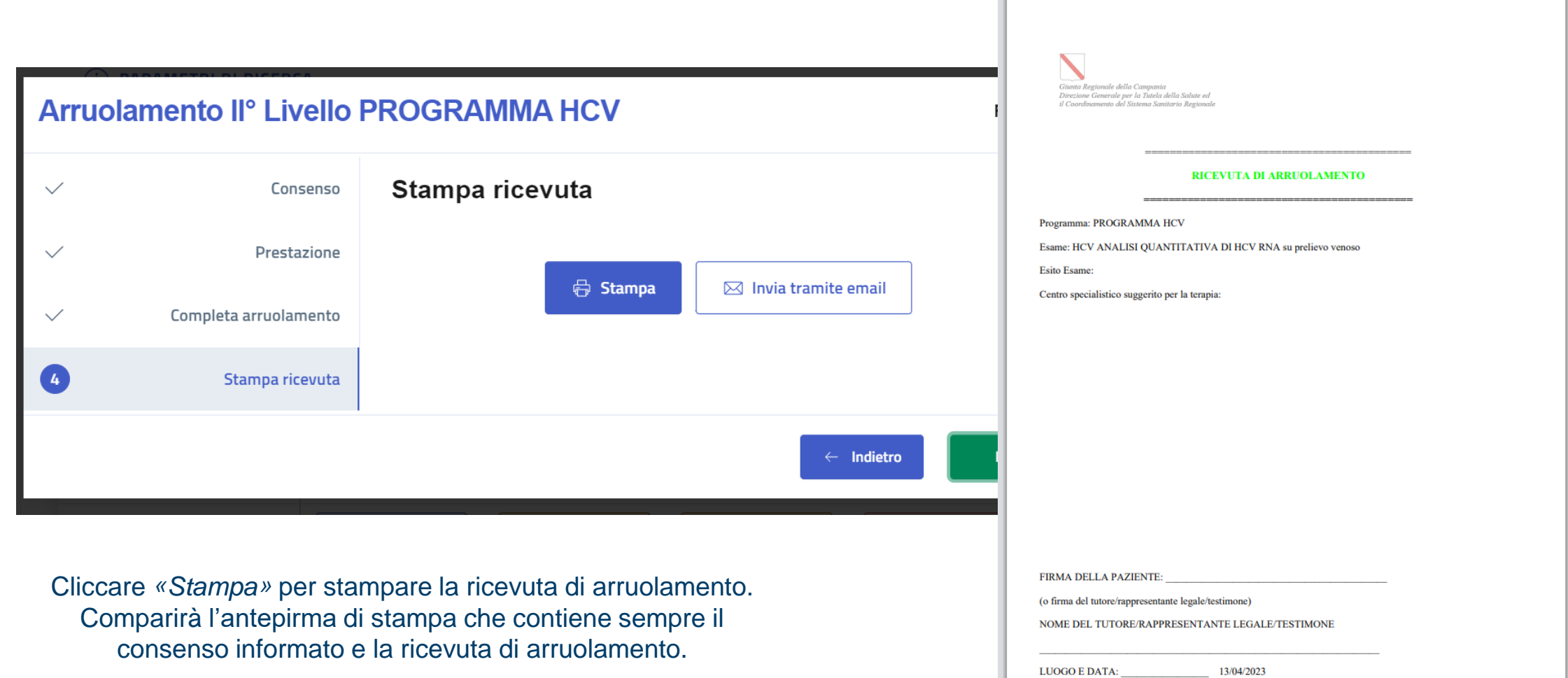

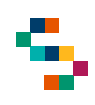

#### Q. Arruolamento – Accettazione

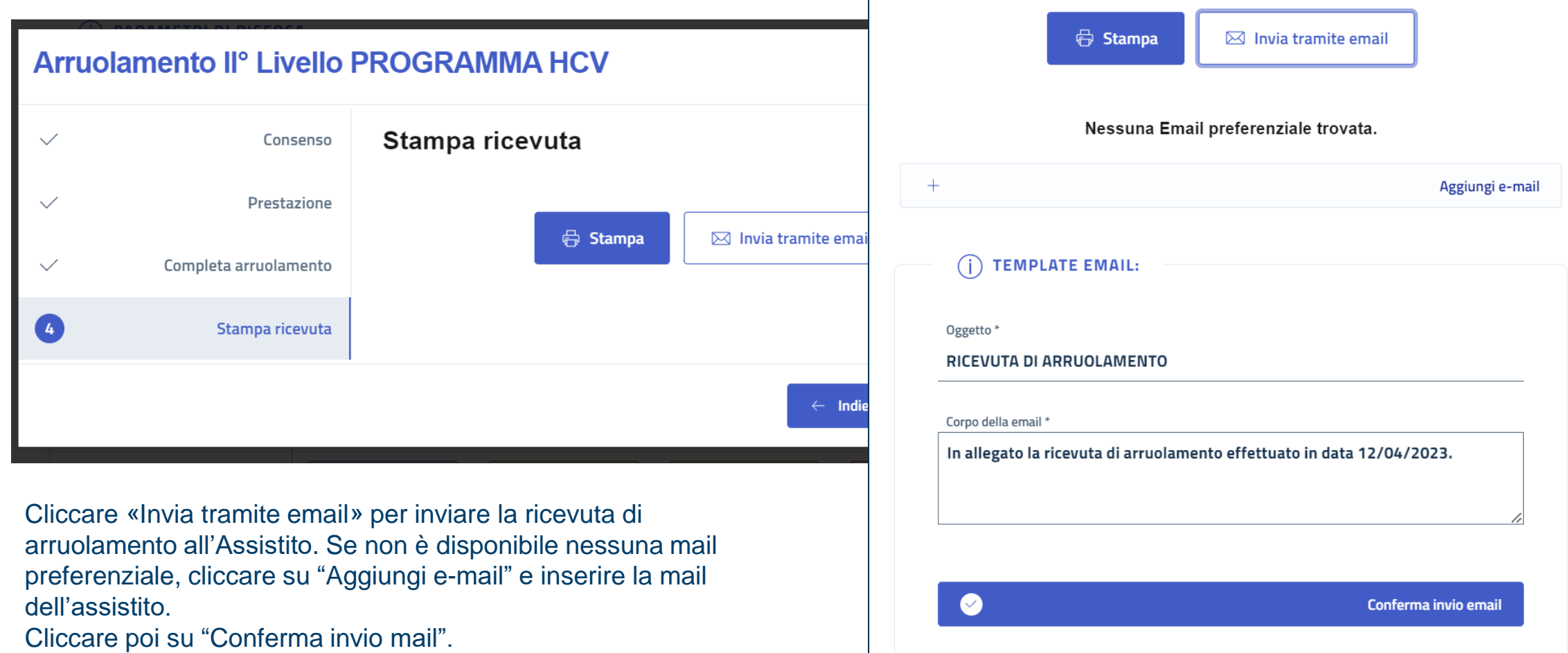

Infine, cliccare su "Fine" per terminare il processo di accettazione.

### Registrazione Esito – Laboratorio HUB

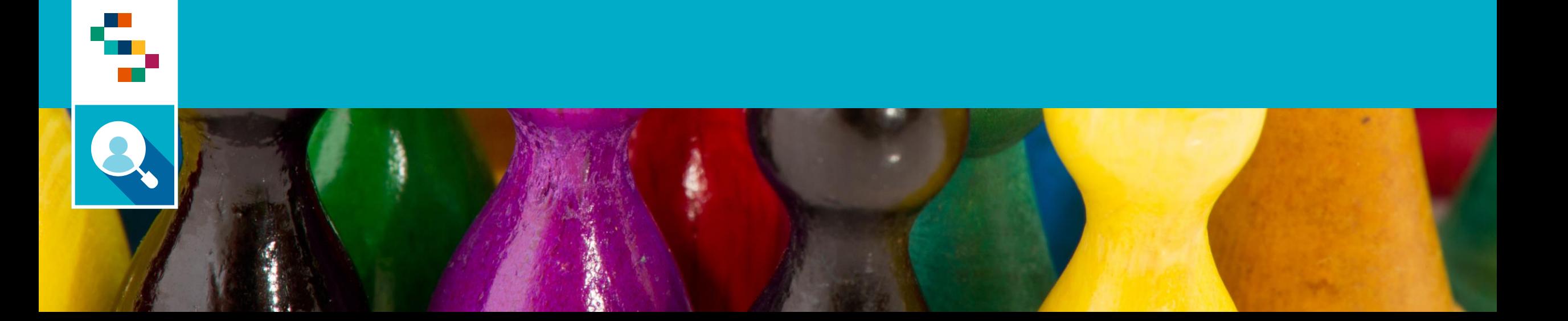

÷,

Nel caso in cui il punto prelievo spoke ha registrato solo l'accettazione, il Laboratorio HUB dovrà registrare l'esito. Ricercando l'assistito per codice fiscale, cliccare il pulsante «Esame da Refertare» e poi su «Referta»

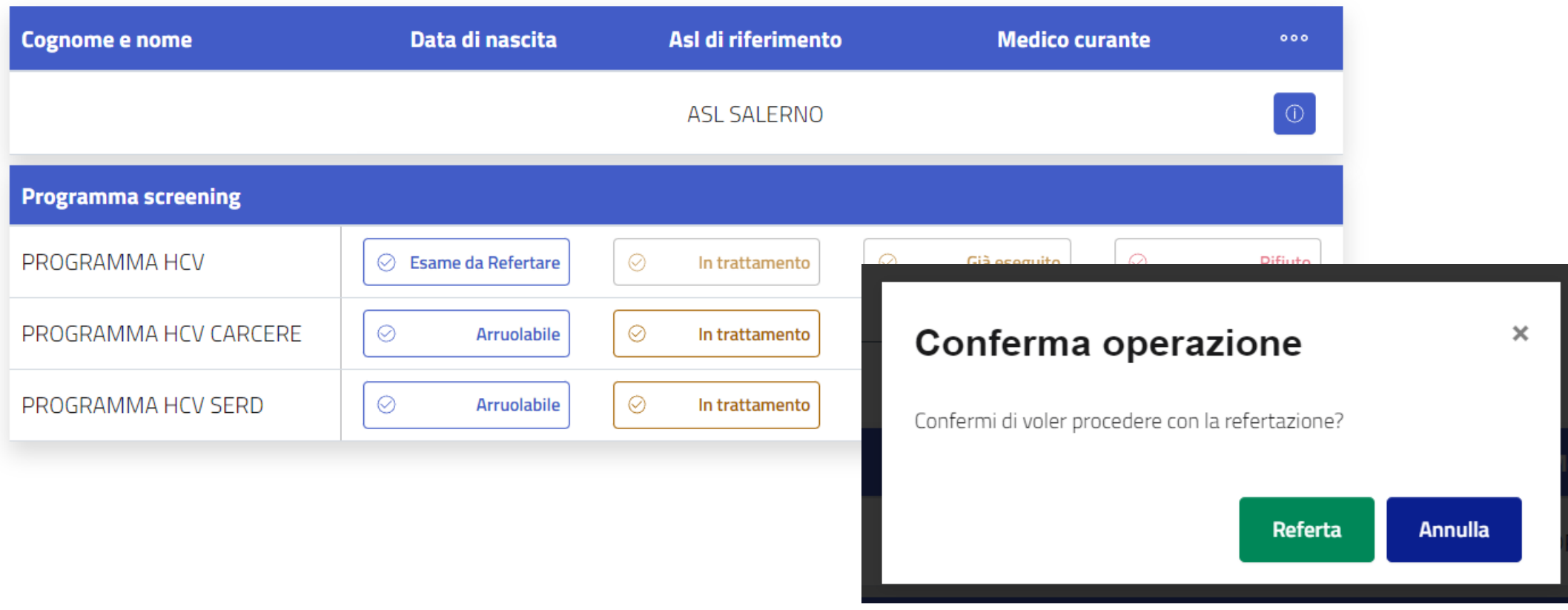

9

Il processo di arruolamento si aprirà esattamente nello step (3) che prevede la registrazione dell'esito. È possibile cliccare indietro per visualizzare le informazioni relative alla prestazione eseguita e al consenso, senza però modificarle. In caso di esito positivo, indicare il centro specialistico **suggerito** per la diagnosi e la successiva terapia tra quelli elencati nel menù a tendina.

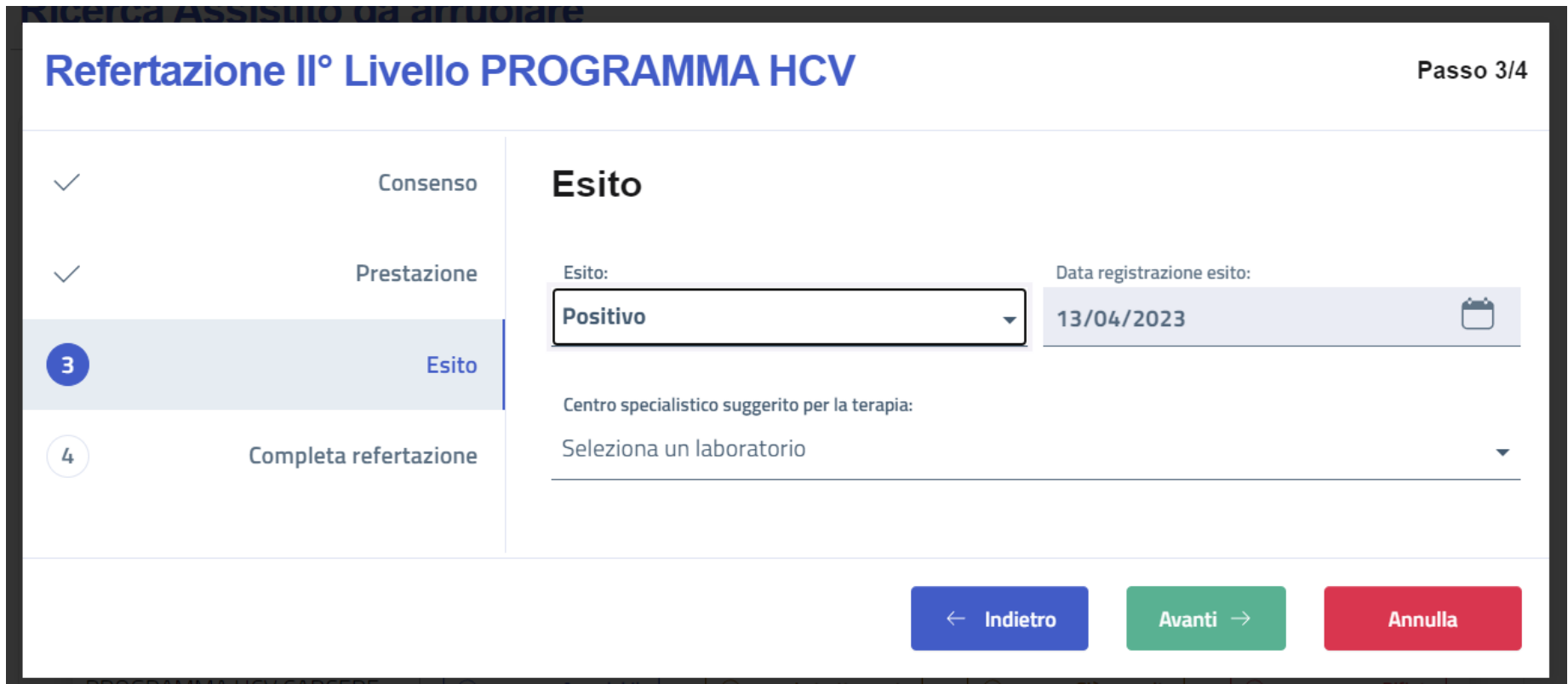

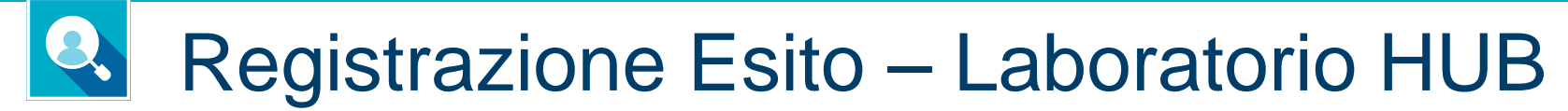

Cliccare su «Completa Refertazione» per concludere il processo.

4

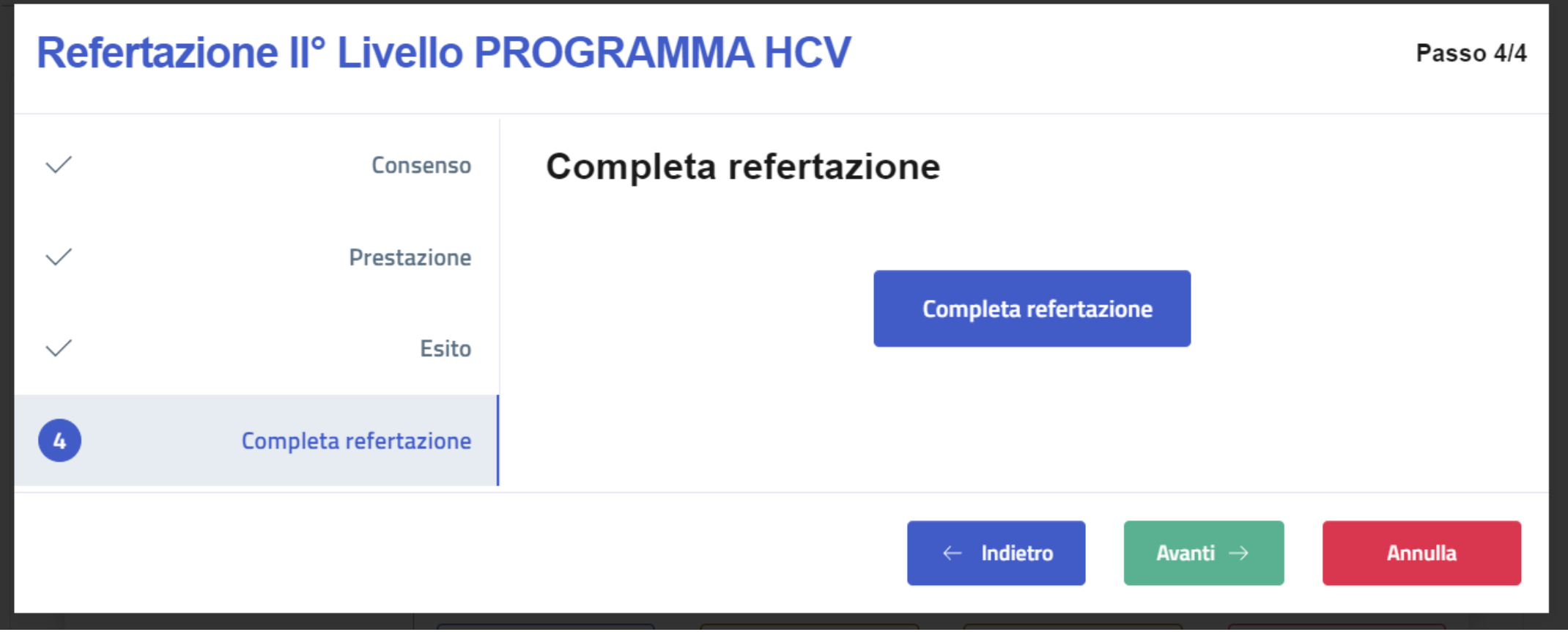

#### Arruolamento assistito Perso al Test di Conferma

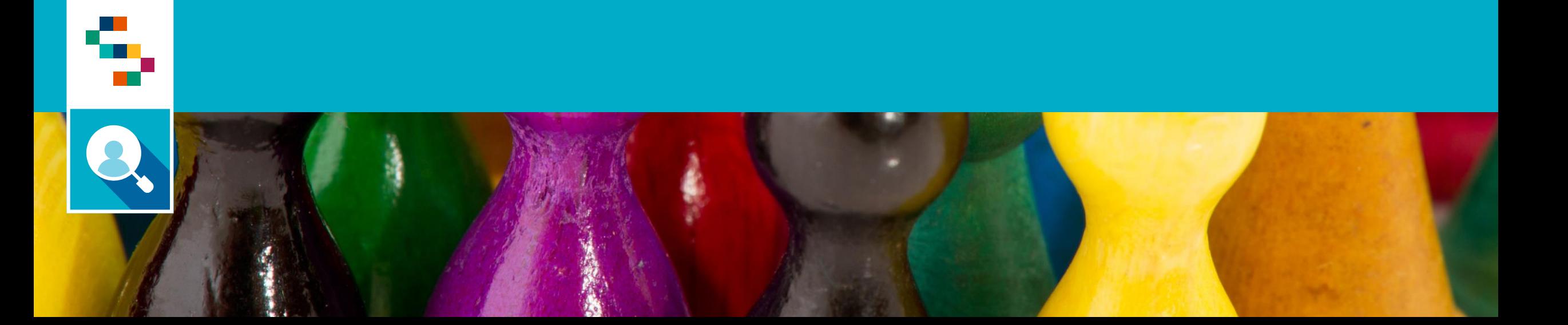

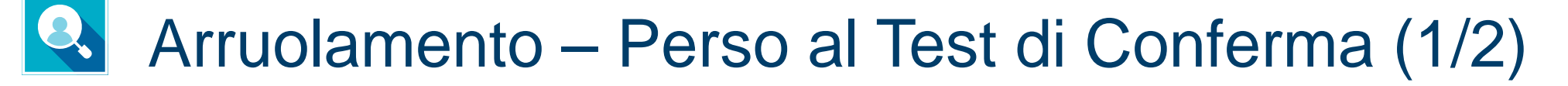

4

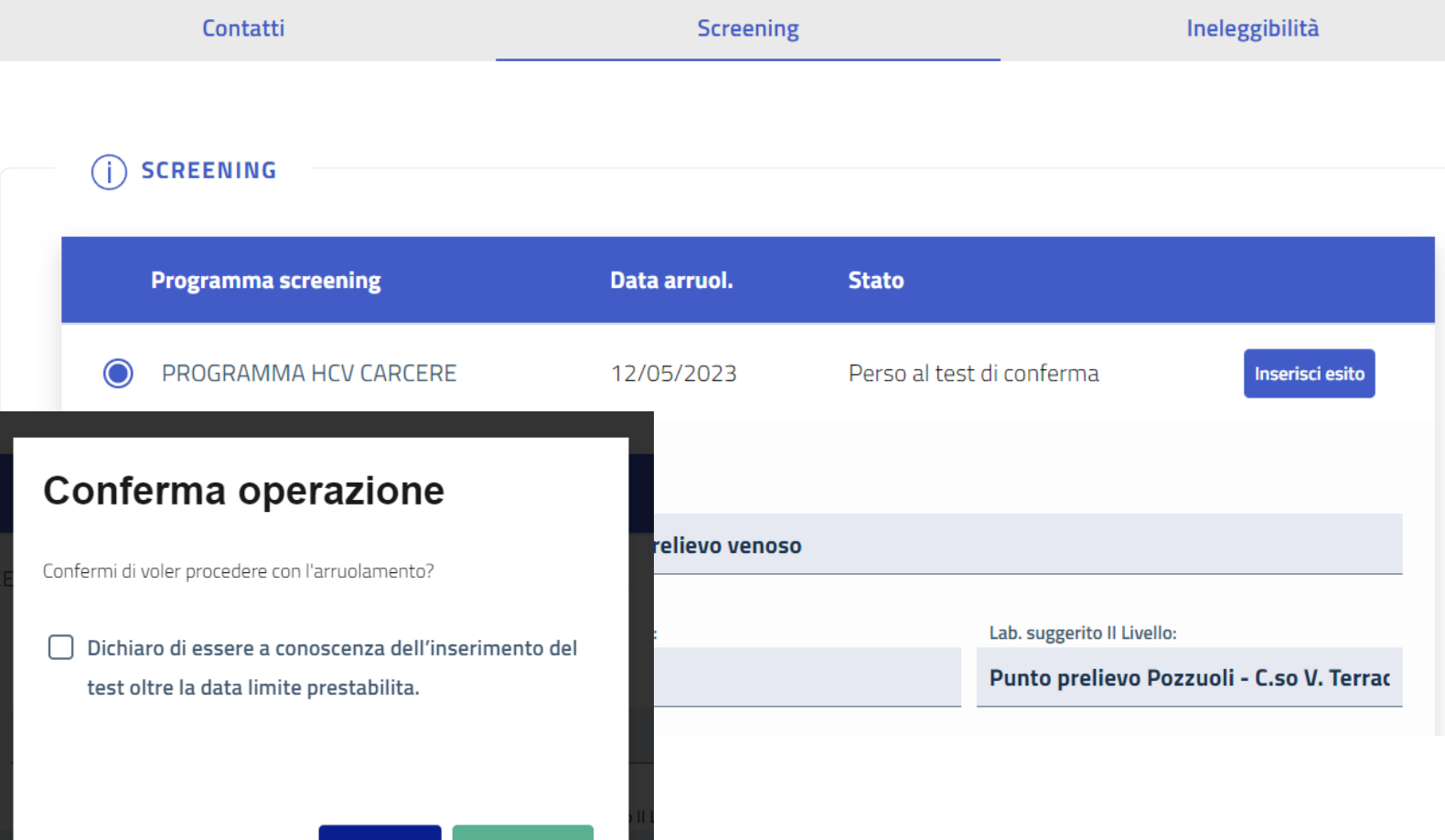

Conferma

Annulla

Nel caso in cui un assistito risulta «Perso al test di Conferma» nella **Scheda Assistito** alla sezione **Screening** l'utente potrà procedere con l'arruolamento cliccando su «Inserisci esito». Dopo aver cliccato, verrà chiesto all'utente di spuntare la dichiarazione dell'operazione che si effettua per poter procedere con l'arruolamento e cliccare su «Conferma».

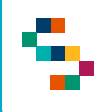

#### Arruolamento – Perso al Test di Conferma (2/2)

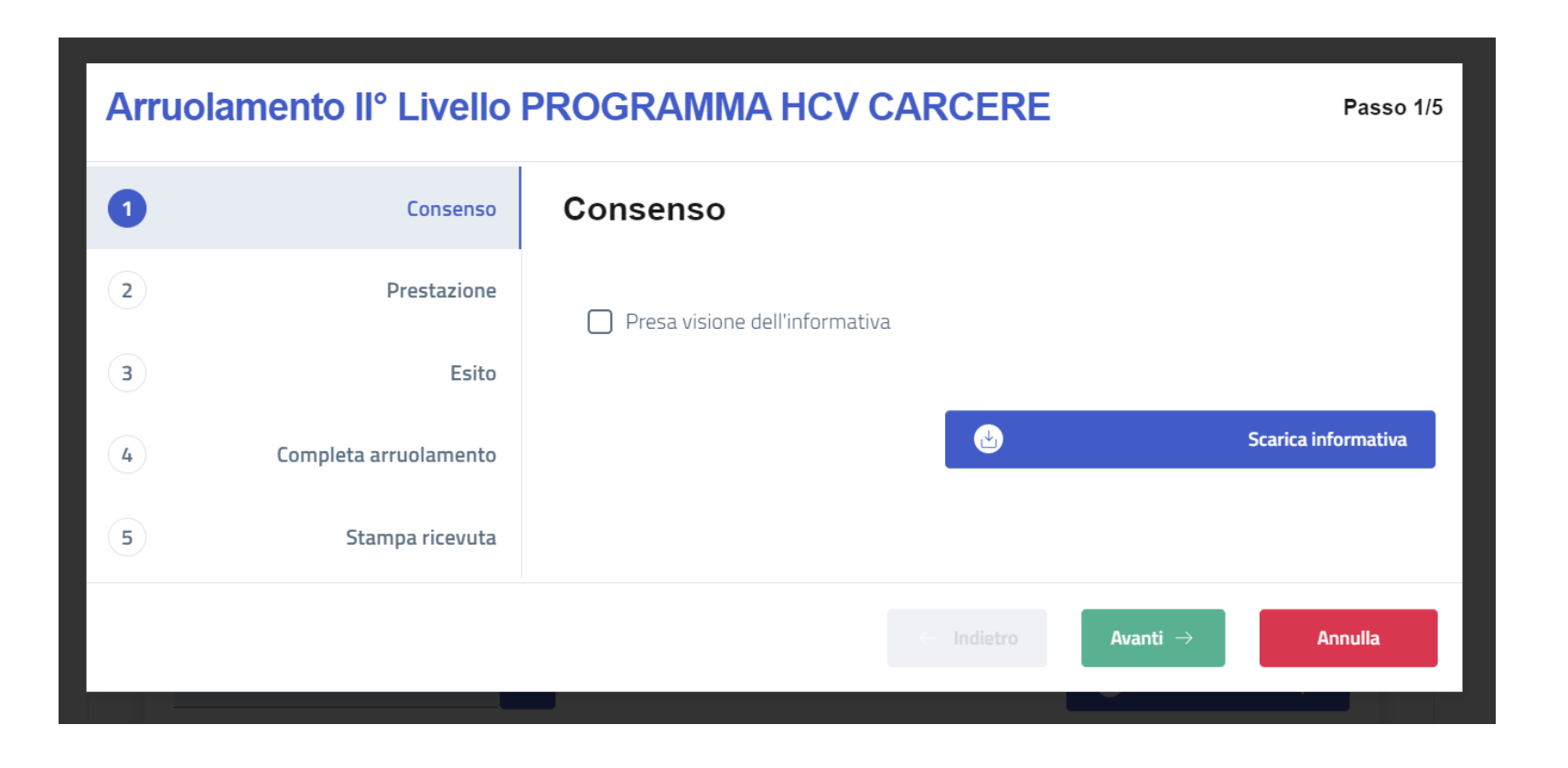

Dopo aver cliccato su «Conferma», verrà chiesto all'utente di procedere con l'arruolamento, che prevede di registrare l'esame di II Livello completo di esito.

### Help Desk

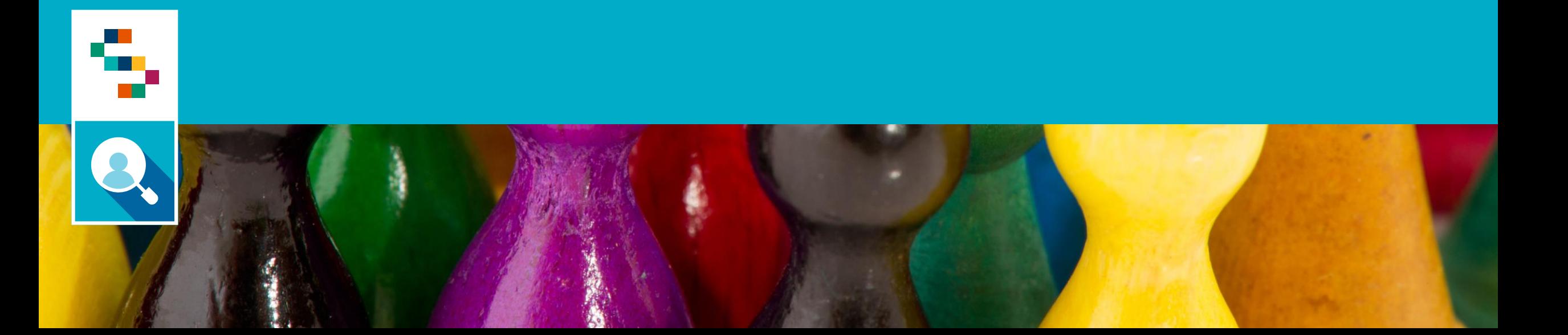

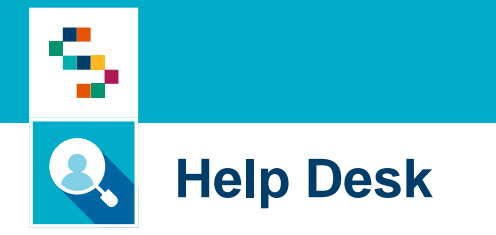

Per qualunque segnalazione e/o suggerimenti relativi all'utilizzo della piattaforma o alla reportistica a disposizione, vi preghiamo di fare riferimento alla casella mail

# **screening@soresa.it**

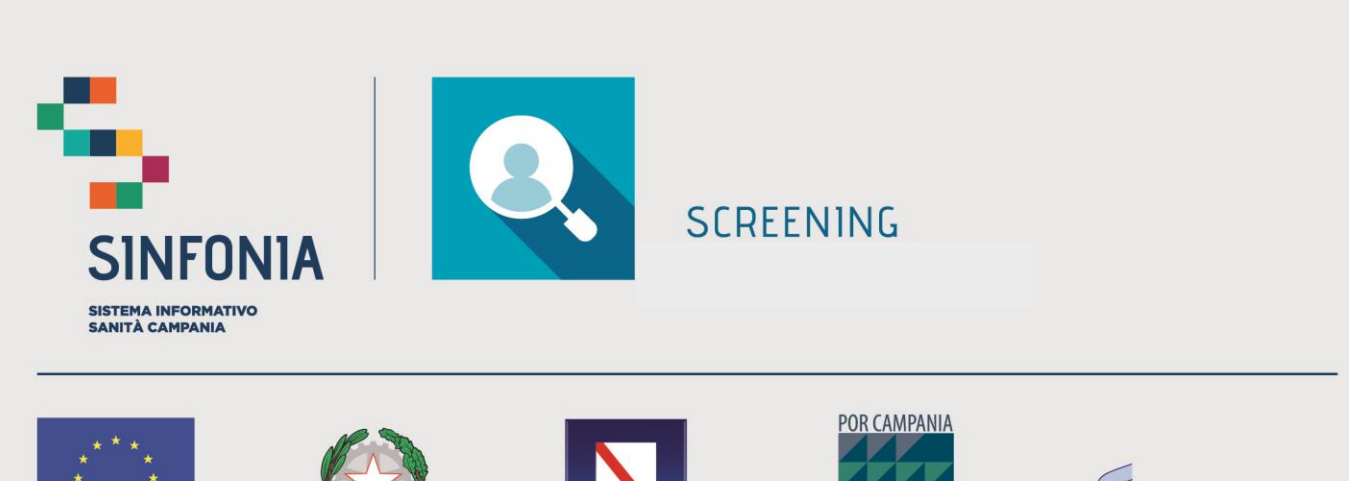

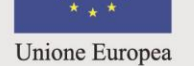

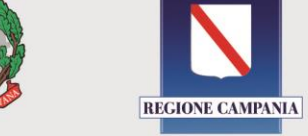

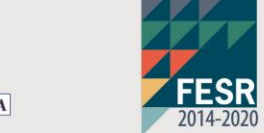

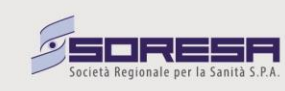